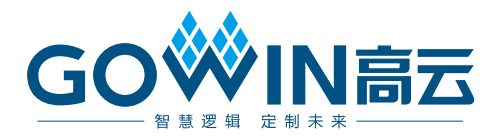

# Gowin\_EMPU(GW5AS-25)快速开发 用户手册

**MUG1186-1.1, 2024-06-07**

#### 版权所有 **© 2024** 广东高云半导体科技股份有限公司

GOWIN高云、Gowin 、GOWIN、云源以及高云均为广东高云半导体科技股份有限公司注 册商标, 本手册中提到的其他任何商标,其所有权利属其拥有者所有。未经本公司书面许 可,任何单位和个人都不得擅自摘抄、复制、翻译本文档内容的部分或全部,并不得以任何 形式传播。

#### 免责声明

本文档并未授予任何知识产权的许可,并未以明示或暗示,或以禁止反言或其它方式授予任 何知识产权许可。除高云半导体在其产品的销售条款和条件中声明的责任之外,高云半导体 概不承担任何法律或非法律责任。高云半导体对高云半导体产品的销售和/或使用不作任何 明示或暗示的担保,包括对产品的特定用途适用性、适销性或对任何专利权、版权或其它知 识产权的侵权责任等,均不作担保。高云半导体对文档中包含的文字、图片及其它内容的准 确性和完整性不承担任何法律或非法律责任,高云半导体保留修改文档中任何内容的权利, 恕不另行通知。高云半导体不承诺对这些文档进行适时的更新。

#### 版本信息

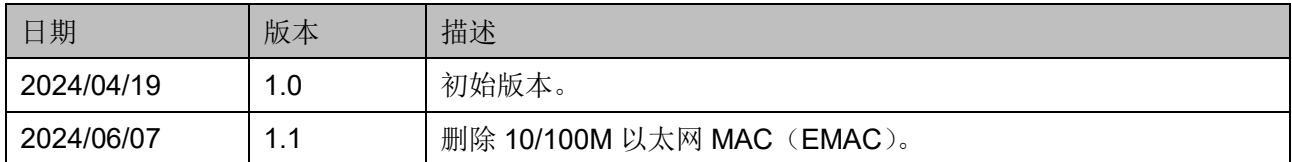

# <span id="page-3-0"></span>目录

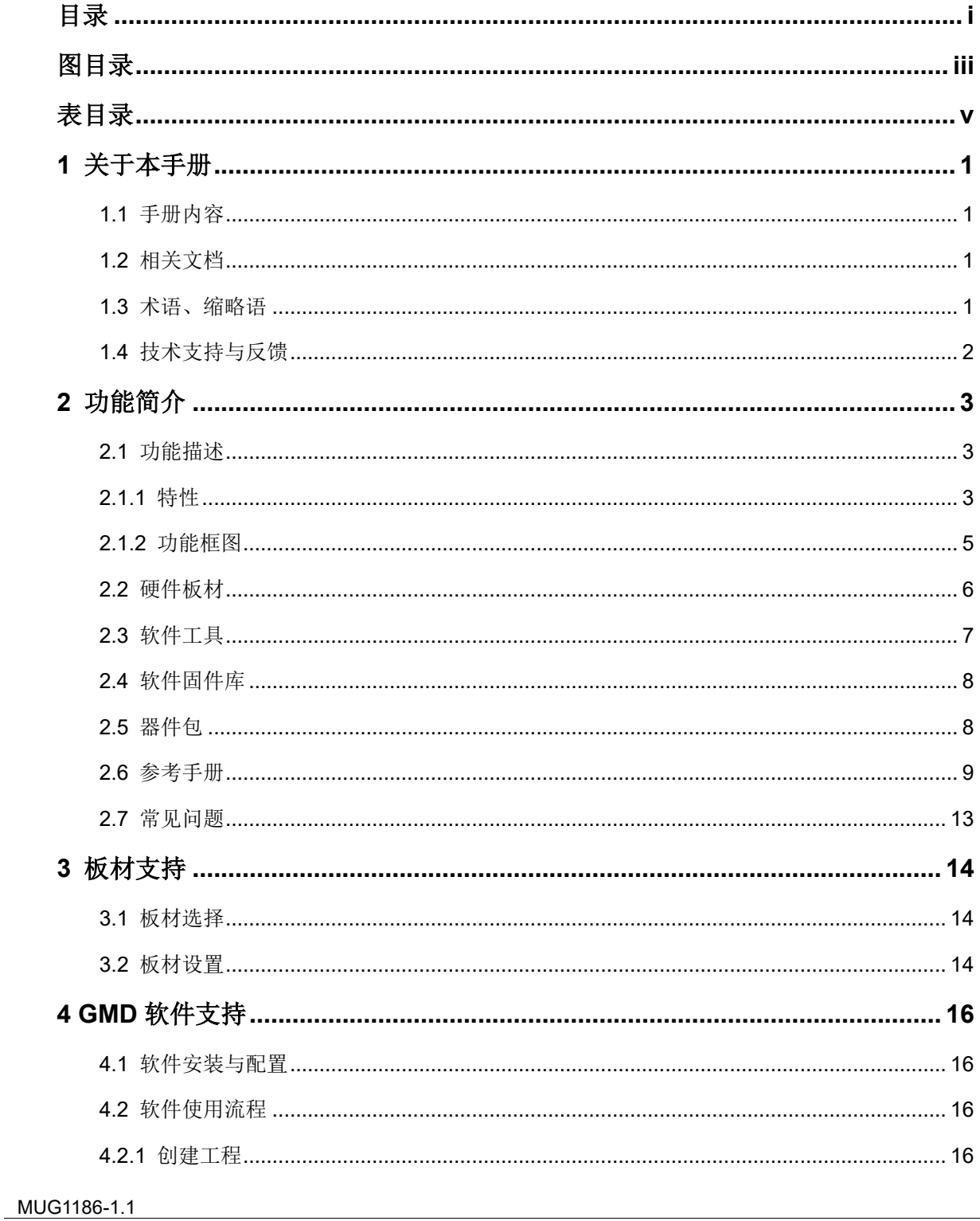

 $\perp$ 

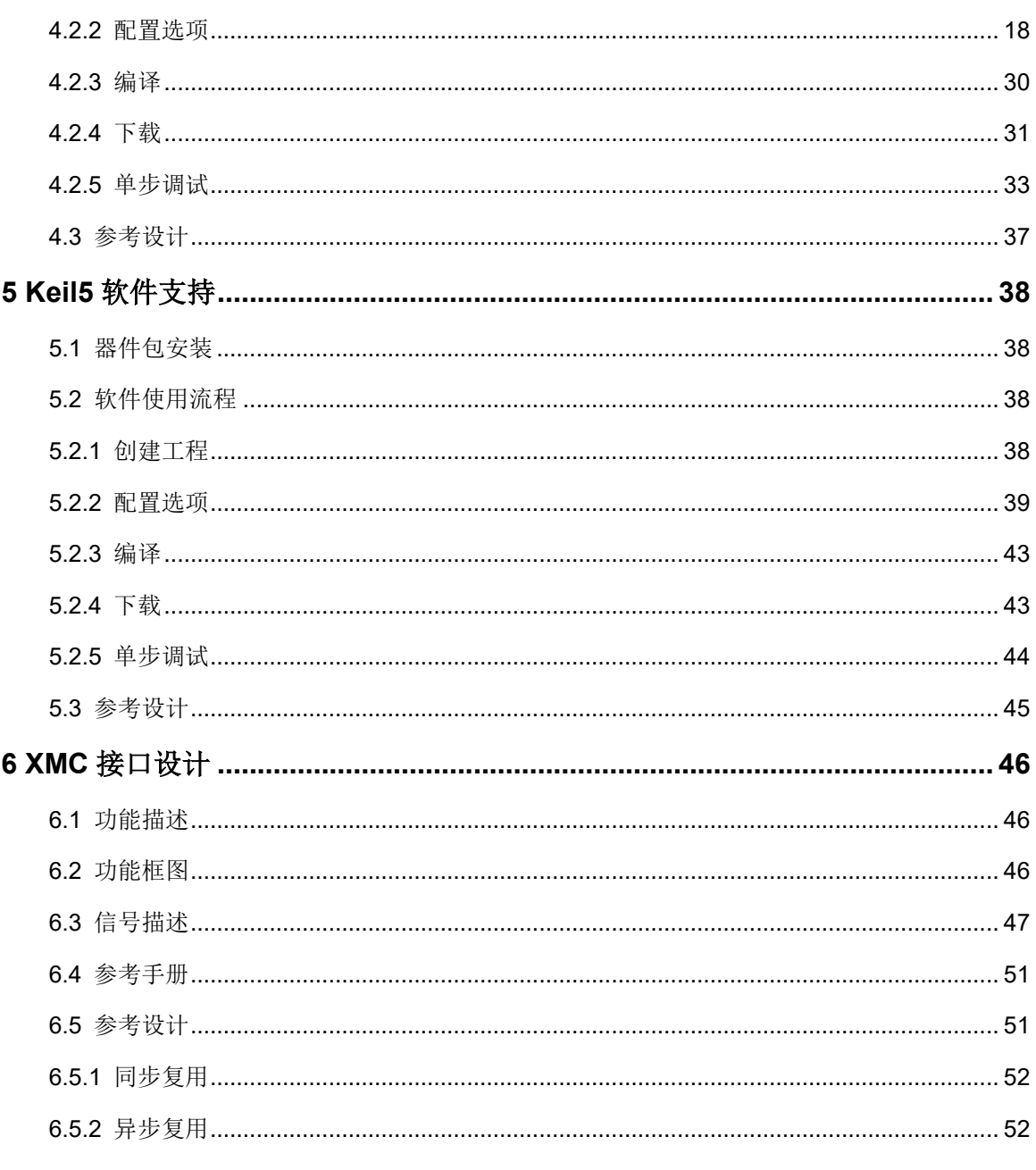

# <span id="page-5-0"></span>图目录

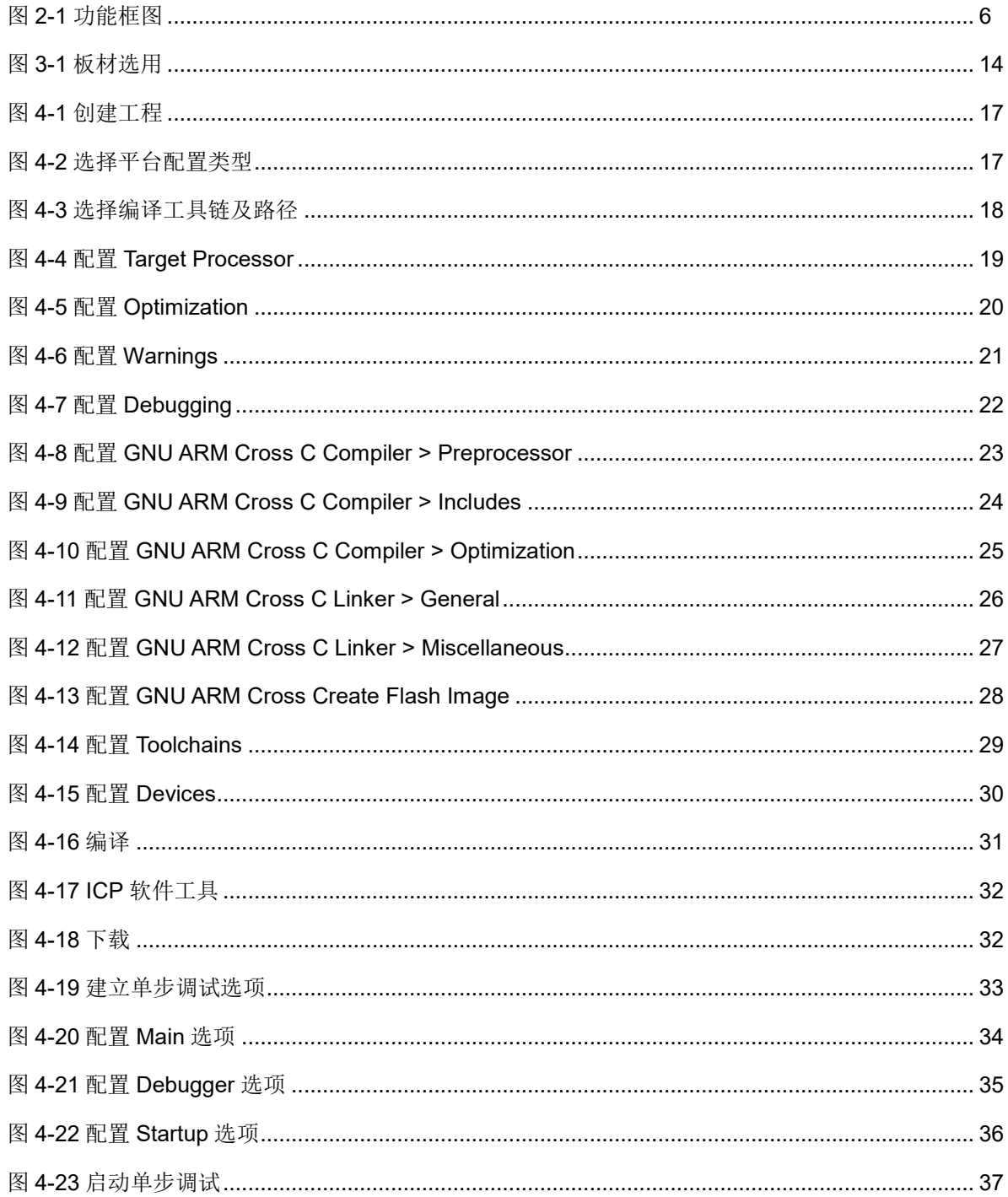

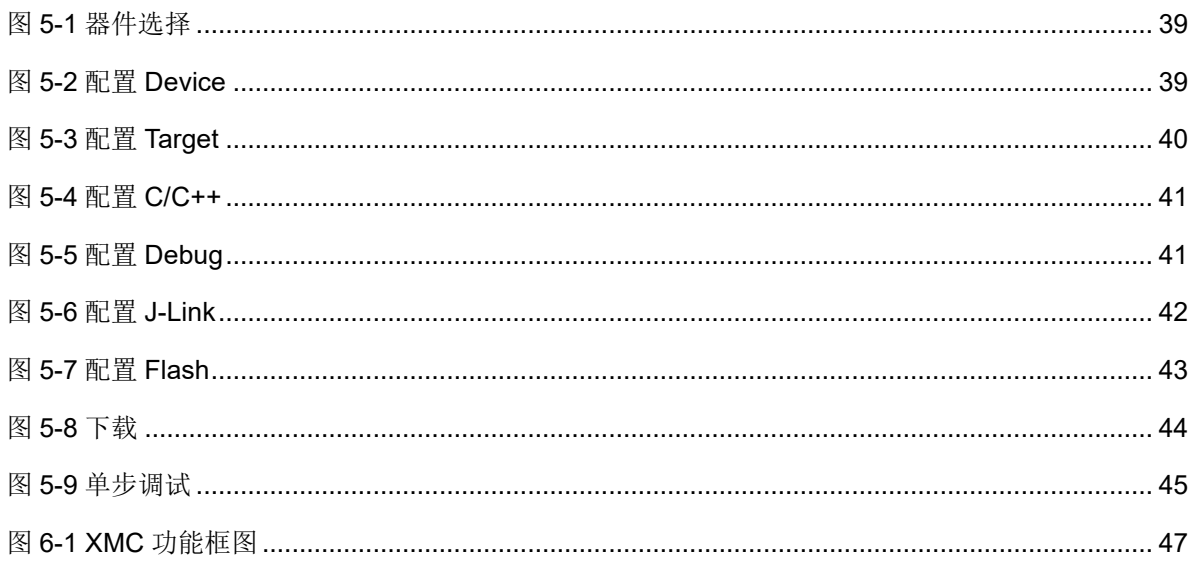

# <span id="page-7-0"></span>表目录

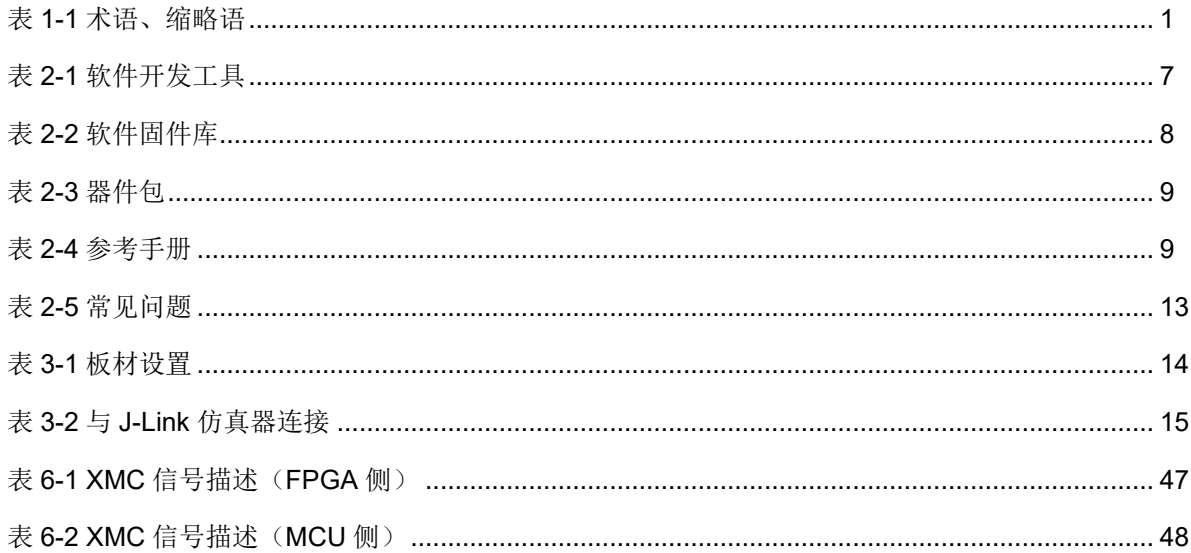

# **1**关于本手册

## <span id="page-8-1"></span><span id="page-8-0"></span>**1.1** 手册内容

本手册内容包括功能描述、硬件板材、软件开发工具、原厂开发资料、 GMD/Keil5 软件支持、XMC 接口以及参考设计等,描述了如何快速建立、 配置、下载和调试硬件工程和软件工程,以及快速查找原厂开发资料,旨在 帮助用户快速掌握 Gowin\_EMPU(GW5AS-25)的开发方法,节省开发时 间,提高开发效率。

#### 注!

Gowin\_EMPU(GW5AS-25)系统级封装了 Artery 的 Cortex-M4 MCU AT32F435。 Gowin\_EMPU(GW5AS-25)为 Gowin 对 Cortex-M4 MCU 的命名方式,表示 GW5AS-25 系 列 FPGA 产品内部系统级封装的 Cortex-M4 MCU。AT32F435 为 Artery 原厂的 Cortex-M4 MCU 器件型号。

## <span id="page-8-2"></span>**1.2** 相关文档

通过登录高云半导体网站 [www.gowinsemi.com](http://www.gowinsemi.com/) 可以下载、查看以下相 关文档:DS1105,GW5AS-25 [器件数据手册。](http://cdn.gowinsemi.com.cn/DS1105.pdf)

# <span id="page-8-4"></span><span id="page-8-3"></span>**1.3** 术语、缩略语

本手册中的相关术语、缩略语及相关释义如表 [1-1](#page-8-4) 所示。

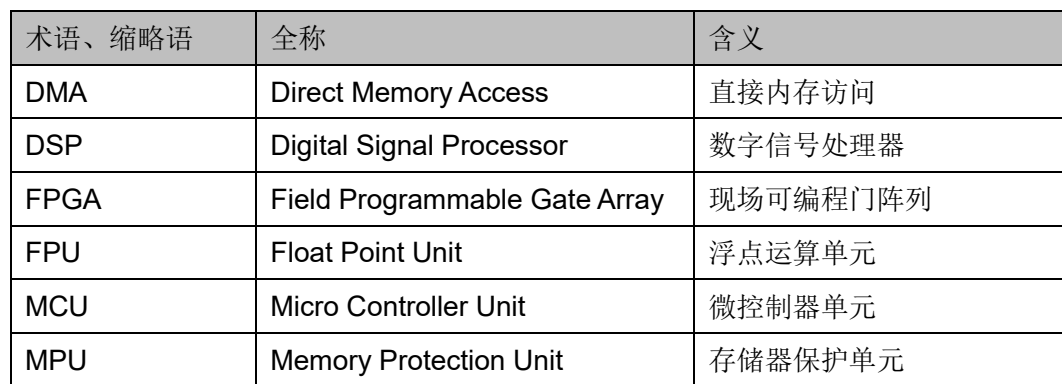

#### 表 **1-1** 术语、缩略语

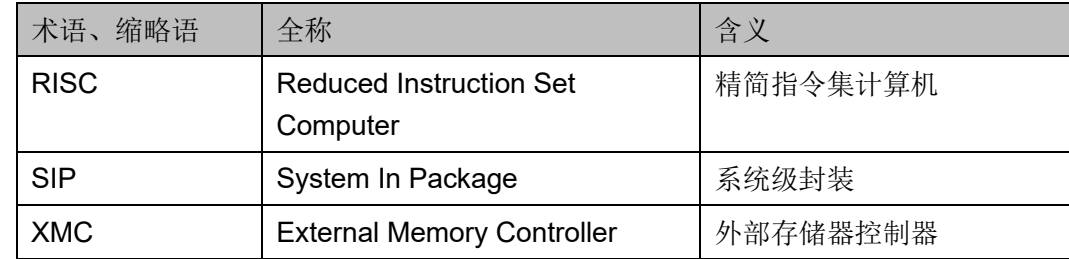

# <span id="page-9-0"></span>**1.4** 技术支持与反馈

高云半导体提供全方位技术支持,在使用过程中如有疑问或建议,可直 接与公司联系:

网址: [www.gowinsemi.com.cn](http://www.gowinsemi.com.cn/)

E-mail: [support@gowinsemi.com](mailto:support@gowinsemi.com)

Tel:+86 755 8262 0391

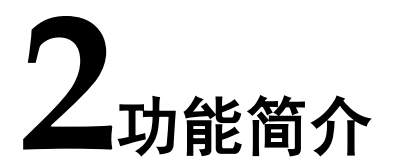

# <span id="page-10-1"></span><span id="page-10-0"></span>**2.1** 功能描述

Gowin\_EMPU(GW5AS-25)集成最新一代嵌入式 ARM®内核 Cortex-M4。

#### <span id="page-10-2"></span>**2.1.1** 特性

ARM<sup>®</sup> Cortex®-M4 是最新一代的嵌入式 ARM®内核处理器, 它是一款 32 位的 RISC 高性能处理器,具有优异的代码效率,卓越的计算性能和先 进的中断系统响应。该处理器支持一组 DSP 指令,能够实现有效的信号处 理和复杂的算法执行。它配有的单精度 FPU 可加速浮点运算并防止饱和。

Gowin\_EMPU(GW5AS-25)的功能特性如下:

- 内核:带有 FPU 的 ARM®32 位的 Cortex®-M4 MCU
- 最高 288 MHz 工作频率, 带存储器保护单元 (MPU), 内建单周期乘法 和硬件除法
	- 内建浮点运算单元(FPU)
	- 具有 DSP 指令集
- 存储器
	- 1024 K 字节的内部闪存存储器
	- sLib: 将指定的主存储区设为执行代码安全库区, 此区代码仅能调 用无法读取
	- 384 K 字节的 SRAM
	- 具有16 位数据总线的外部存储器控制器(External Memory Controller,XMC):支持 CF 卡、SRAM、PSRAM、NOR、NAND 和 SDRAM 存储器
	- 多达 2 个 QSPI 接口,用于连接外部 SPI 闪存存储器或 SPI RAM 扩展,支持地址映射模式
- XMC 作为 LCD 并口, 兼容 8080/6800 模式
- 电源控制(PWC)
	- 2.6V 至 3.6 V 供电
	- 上电复位(POR)、低电压复位(LVR)、电源电压监测器(PVM)
	- 低功耗模式:睡眠、深睡眠和待机
	- VBAT 为 LEXT、ERTC 和 20 个 32 位的电池供电寄存器(BPR) 供电
- 时钟和复位管理(CRM)
	- 4 至 25 MHz 晶振(HEXT)
	- 内置经出厂调校的 48 MHz 高速内部时钟 (HICK), 25 °C 达 1 %精 度, -40 ℃ 至+105 ℃ 达 2.5 %精度, 带自动时钟校准(ACC)功 能
	- PLL 可灵活配置倍频和分频系数
	- 32 kHz 晶振( $LEXT$ )
	- 低速内部时钟 (LICK)
- 模拟模块
	- 3 个 12 位 5.33 MSPS A/D 转换器, 多达 24 个外部输入通道; 分辨 率 12/10/8/6 位可调; 硬件过采样最高达 16 位分辨率
	- 温度传感器 (VTS)、内部参考电压 (VINTRV)、VBAT 电池电压监 控(VBAT/4)
	- 2 个 12 位 D/A 转换器
- 直接内存访问 (DMA)
	- 2 个通用型 DMA 和 1 个增强型 EDMA 控制器
	- 合计 22 通道
- 多达 94 个快速 GPIO
	- 所有 GPIO 可以映像到 16 个外部中断 (EXINT)
	- 几乎所有 GPIO 可支持 5V 输入信号
- 多达 18 个定时器(TMR)
	- 多达 13 个 16 位和 2 个 32 位定时器, 每个定时器最多达 4 个用于 输入/输出/PWM/脉冲计数的通道
	- 2 个看门狗定时器(一般型 WDT 和窗口型 WWDT)
	- 系统滴答定时器:24 位递减计数器
- ERTC: 增强型 RTC, 具有自动唤醒、闹钟、亚秒级精度及硬件日历, 带校准功能
- 多达 23 个通信接口
	- 多达 3 个 I2C 接口, 支持 SMBus/PMBus
	- 多达 4 个 USART/4 个 UART 接口, 支持 ISO7816、LIN、IrDA 接 口、调制解调控制和 RS485 驱动使能,支持 TX/RX 可配置引脚互 换
	- 多达 4 个 SPI 接口 (36 M 位/秒), 4 个均可用为 I2S 接口, 其中 I2S2/I2S3 支持全双工
	- 多达 2 个 CAN 接口 (2.0B 主动)
	- 多达 2 个 OTG 全速控制器,设备模式时支持无晶振(Crystalless)
	- 多达 2 个 SDIO 接口
	- 红外发射器(IRTMR)
- 8~14 位数字摄像头并口(DVP)
- CRC 计算单元
- 96 位的芯片唯一码 (UID)
- 调试模式
	- 串行线调试(SWD)和 JTAG 接口
- 温度范围: -40 至+105 °C

#### <span id="page-12-0"></span>**2.1.2** 功能框图

Gowin\_EMPU(GW5AS-25)的功能框图如图 [2-1](#page-13-1) 所示。

图 **2-1** 功能框图

<span id="page-13-1"></span>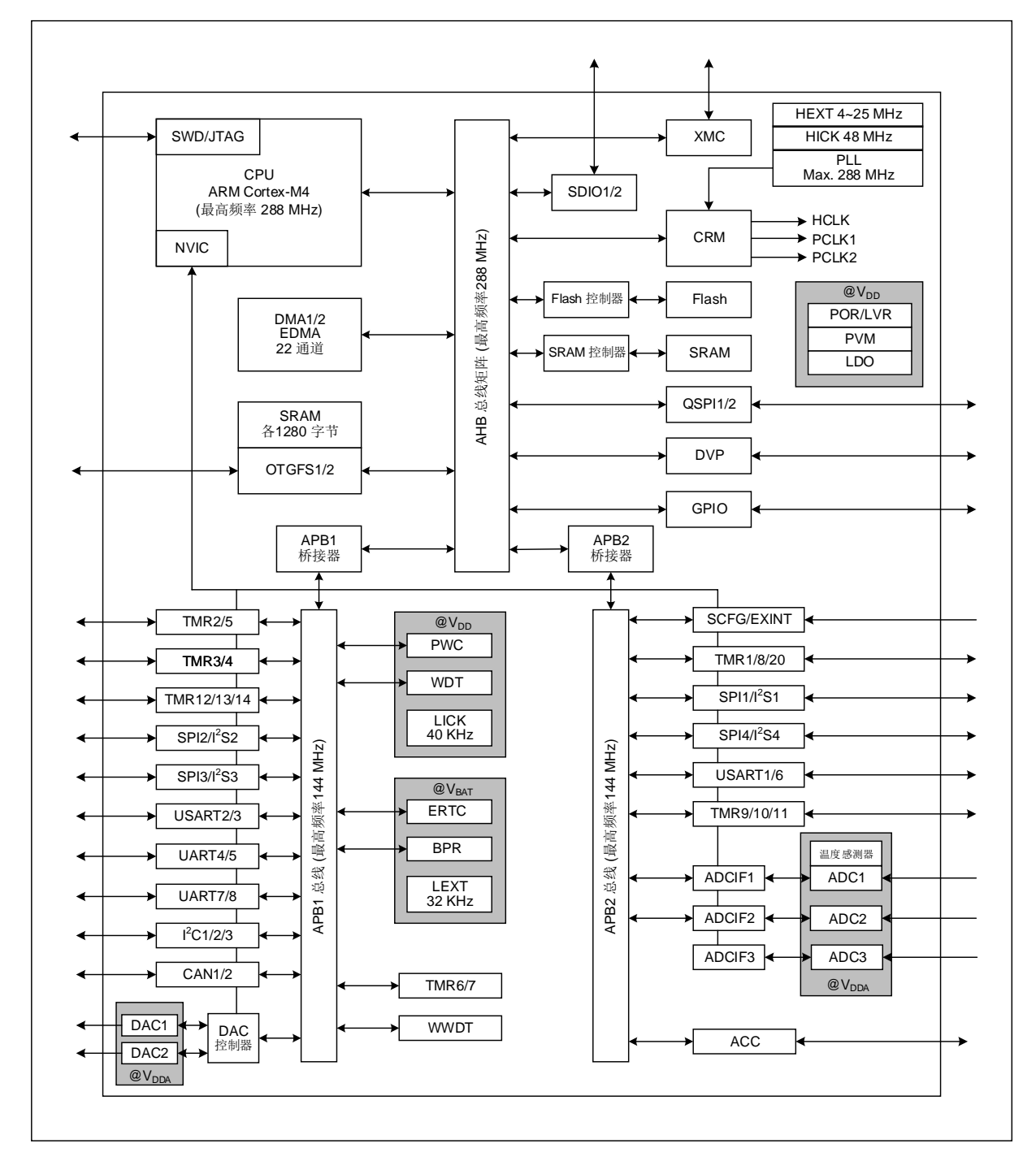

# <span id="page-13-0"></span>**2.2** 硬件板材

 DK\_Motor\_GW5AS-EV25UG256C2I1\_V1.0 GW5AS-EV25UG256C1/I0 GW5AS-25 A 版

# <span id="page-14-0"></span>**2.3** 软件工具

Gowin\_EMPU(GW5AS-25)的软件开发工具包括 Gowin、ARM、Artery 三方的软件开发工具如表 [2-1](#page-14-1) 所示。

#### 注!

如有更新版本,请在 Artery 网站下载更新: <https://www.arterytek.com/cn/product/AT32F435.jsp>

#### 表 **2-1** 软件开发工具

<span id="page-14-1"></span>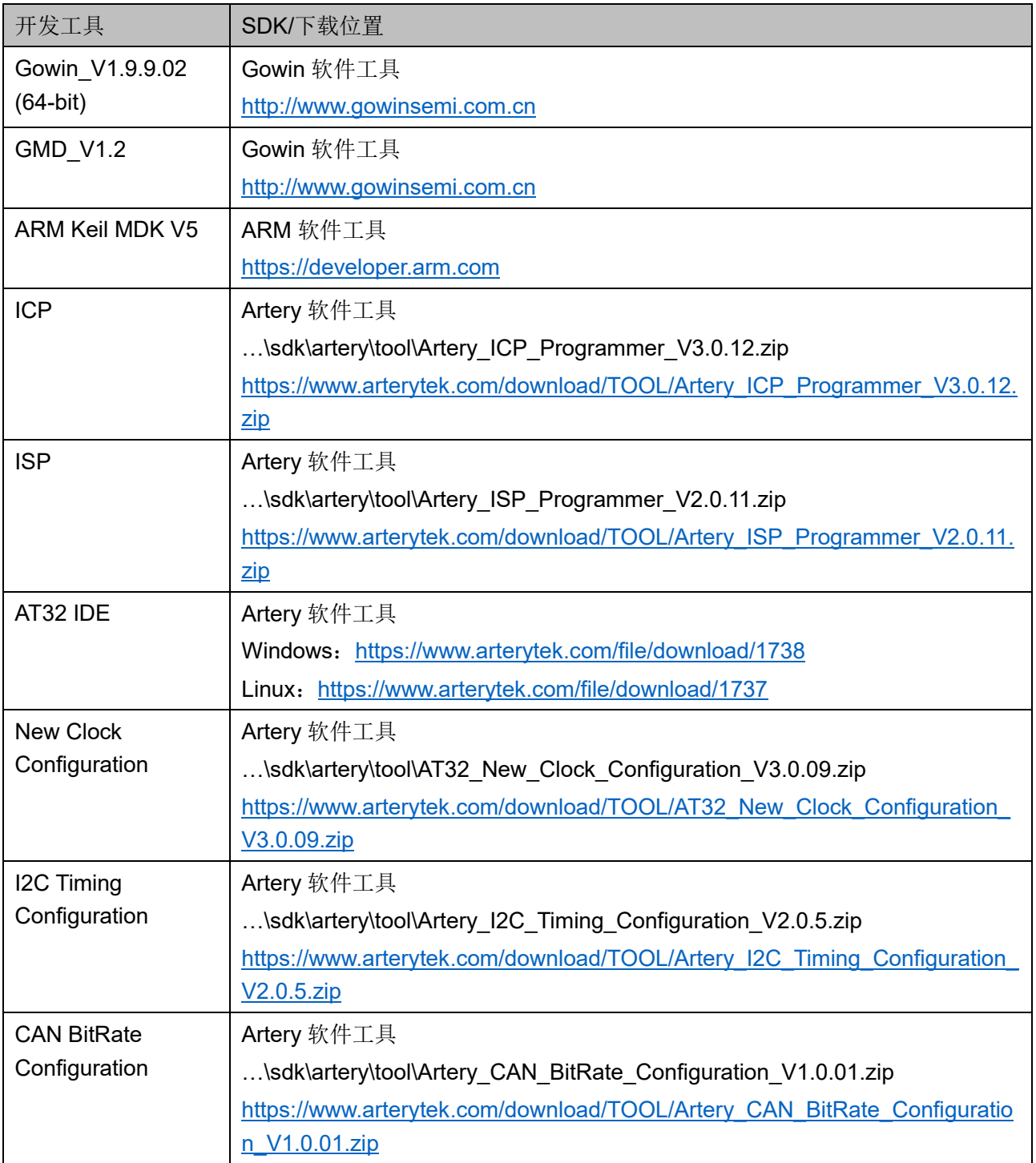

 $\bullet$  ICP

ICP Programmer 是为了让用户更方便的使用 Artery 的 MCU 而开发的 一款图形界面应用程序。使用该应用程序,用户须通过 AT-Link 仿真器或者 J-Link 仿真器来操作 Artery 的 MCU 设备。

 $\bullet$  ISP

ISP Programmer 是为了让用户更方便的使用 Artery 的 MCU 而开发的 一款界面应用程序。使用该应用程序,用户可以通过 UART 端口或者 USB 端口配置操作 Artery 的 MCU 设备。

AT32 IDE

支持 AT32 MCU 的基于 Eclipse 开发的跨平台 ARM 嵌入式系统的软件 开发环境。

• New Clock Configuration

支持 AT32 MCU 的时钟配置。

• I2C Timing Configuration

支持 I2C 时序配置工具。

CAN BitRate Configuration

支持 AT32 MCU CAN 波特率配置工具。

# <span id="page-15-0"></span>**2.4** 软件固件库

Gowin\_EMPU(GW5AS-25)的软件固件库由 Artery 提供, 支持 AT32F435 底层驱动源代码, 以固件库(Firmware Library)呈现如表 [2-2](#page-15-2) 所示。

#### 注!

如有更新版本,请在 Artery 网站下载更新: <https://www.arterytek.com/cn/product/AT32F435.jsp>

#### 表 **2-2** 软件固件库

<span id="page-15-2"></span>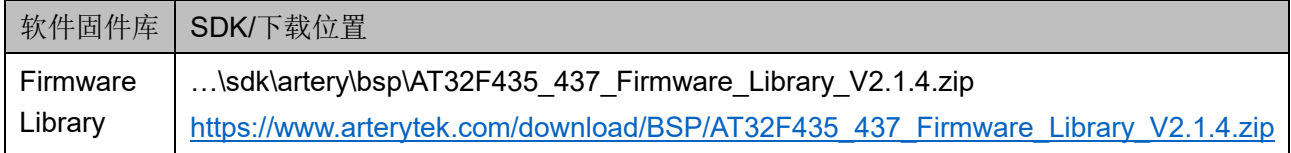

# <span id="page-15-1"></span>**2.5** 器件包

Gowin\_EMPU(GW5AS-25)的器件包由 Artery 提供, 包括 ARM Keil4 MDK、ARM Keil5 MDK、IAR、Segger 等软件的器件包如表 [2-3](#page-16-1) 所示。

#### 注!

如有更新版本,请在 Artery 网站下载更新: <https://www.arterytek.com/cn/product/AT32F435.jsp>

<span id="page-16-1"></span>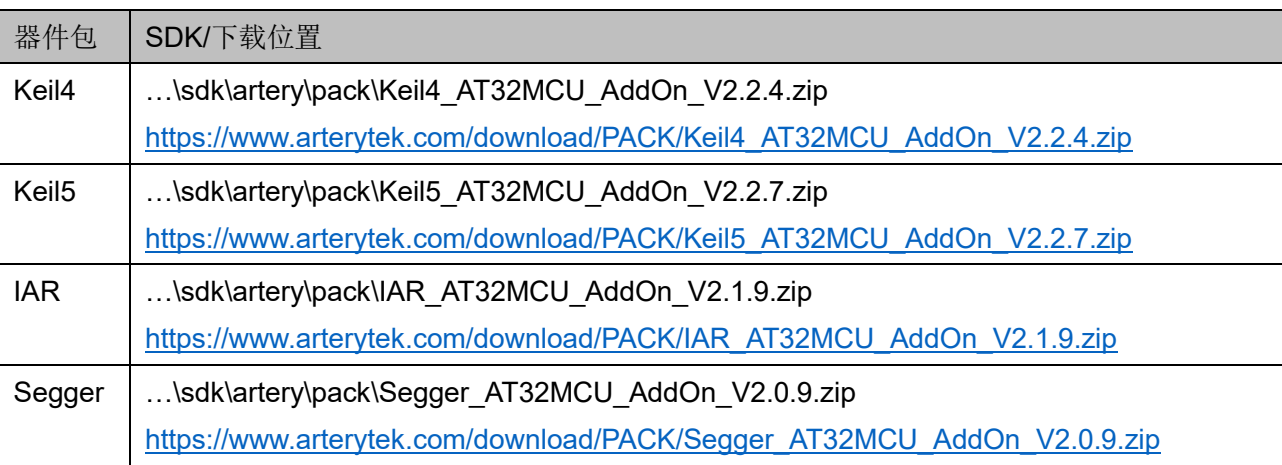

#### 表 **2-3** 器件包

# <span id="page-16-0"></span>**2.6** 参考手册

Gowin\_EMPU(GW5AS-25)的参考手册由 Artery 提供,包括数据手 册、固件库编程指南、入门指南、应用笔记等如表 [2-4](#page-16-2) 所示。

Gowin 仅提供本手册,旨在帮助用户快速入门。

#### 注!

如有更新版本,请在 Artery 网站下载更新: <https://www.arterytek.com/cn/product/AT32F435.jsp>

<span id="page-16-2"></span>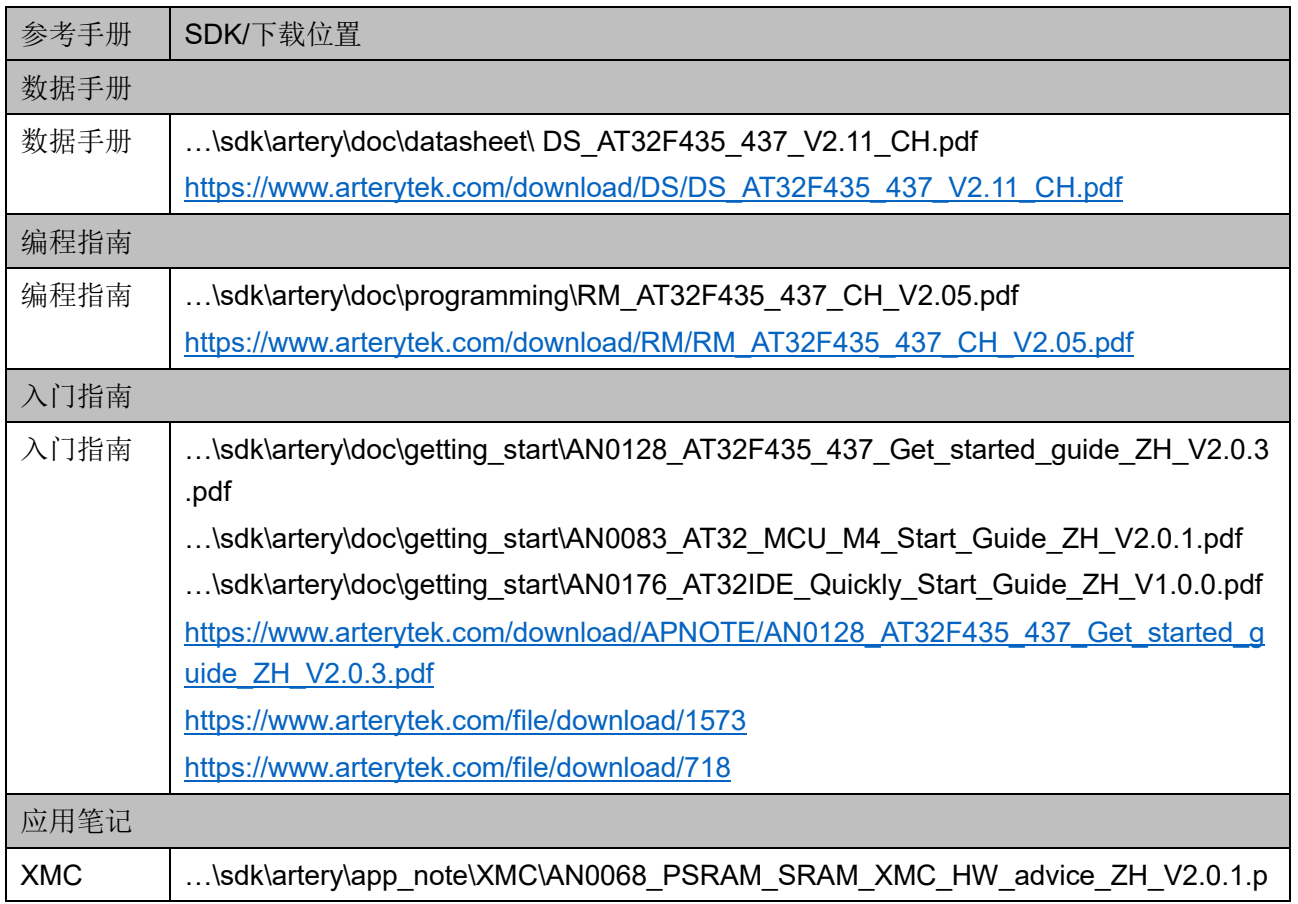

#### 表 **2-4** 参考手册

MUG1186-1.1 9(53)

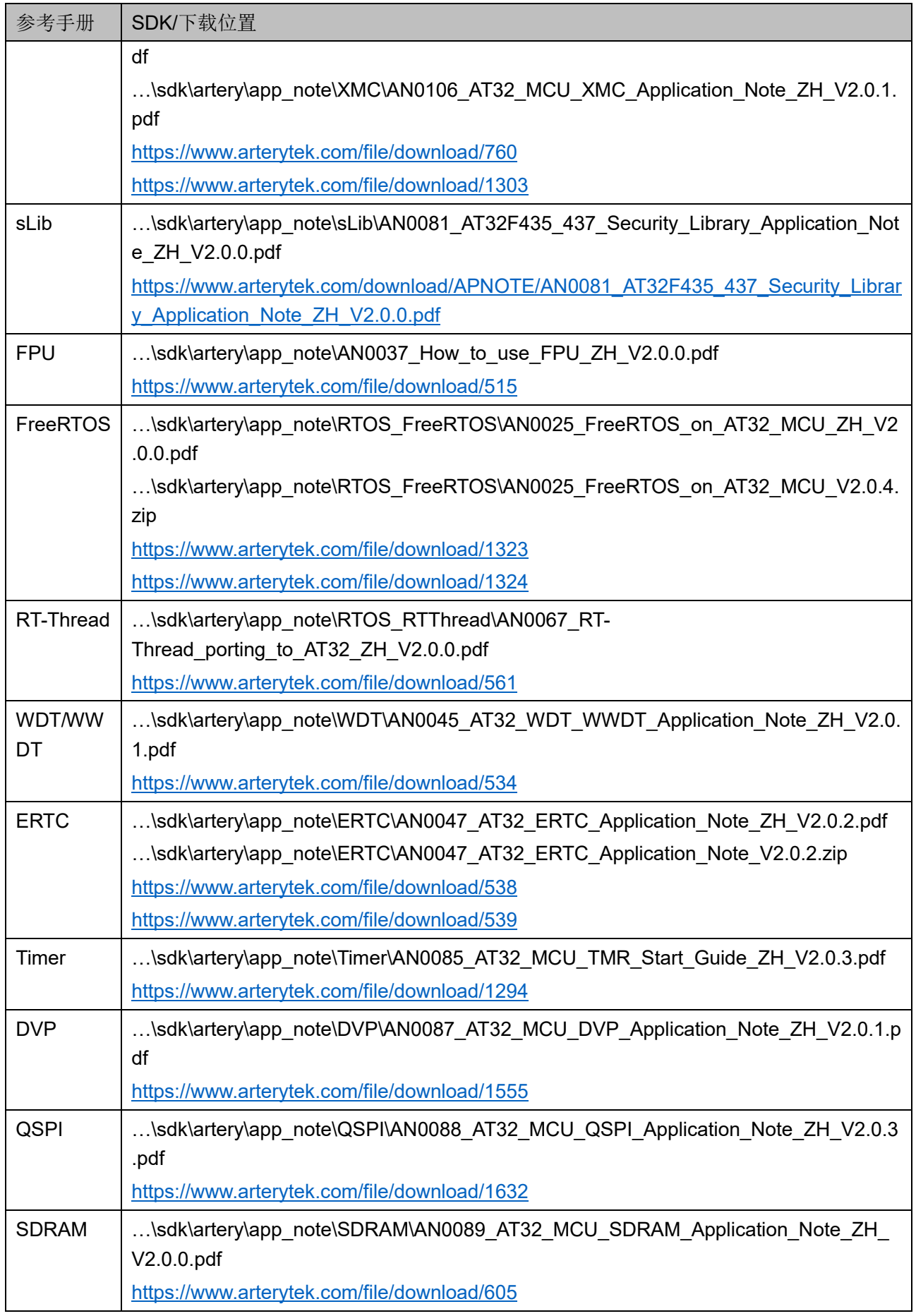

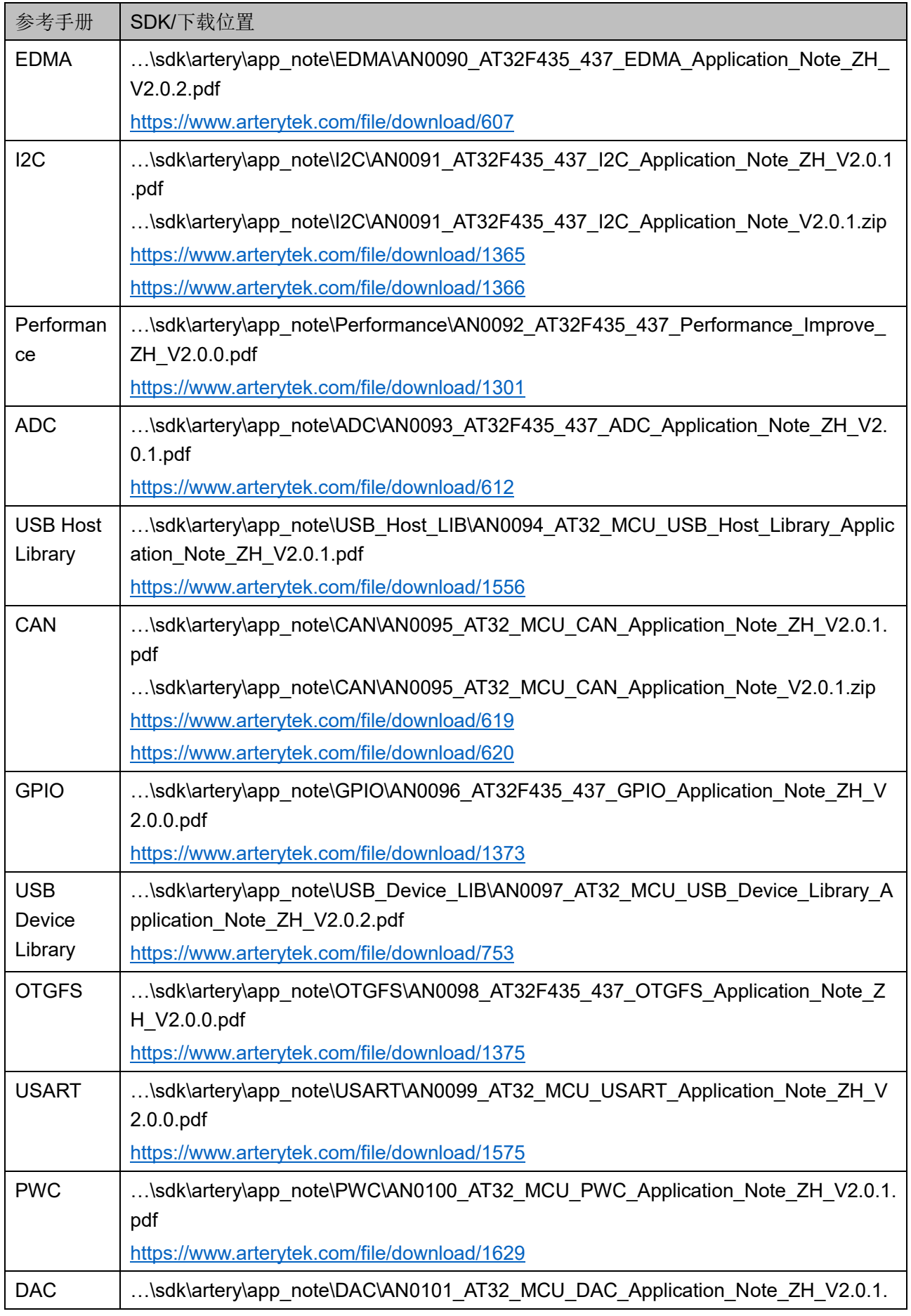

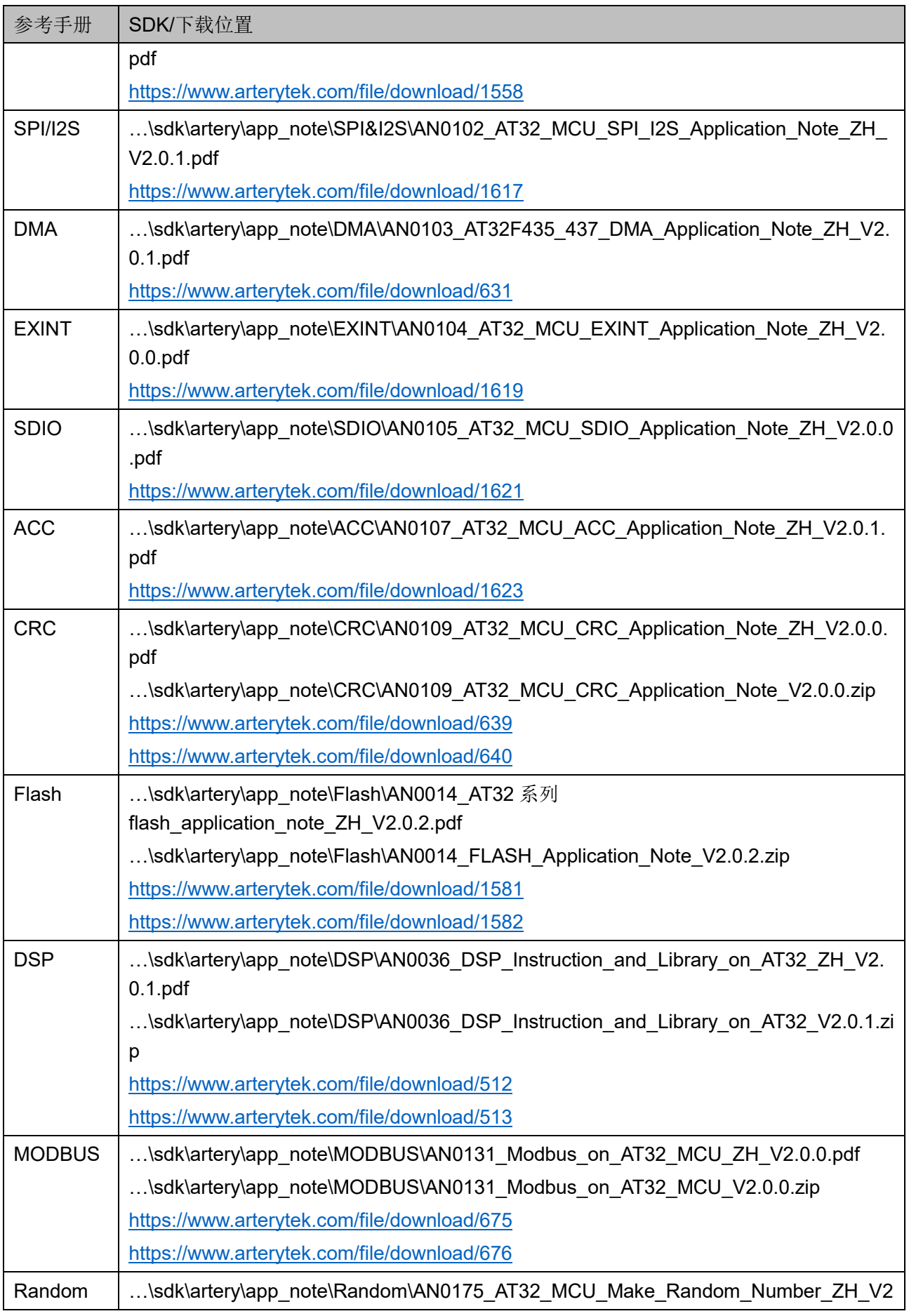

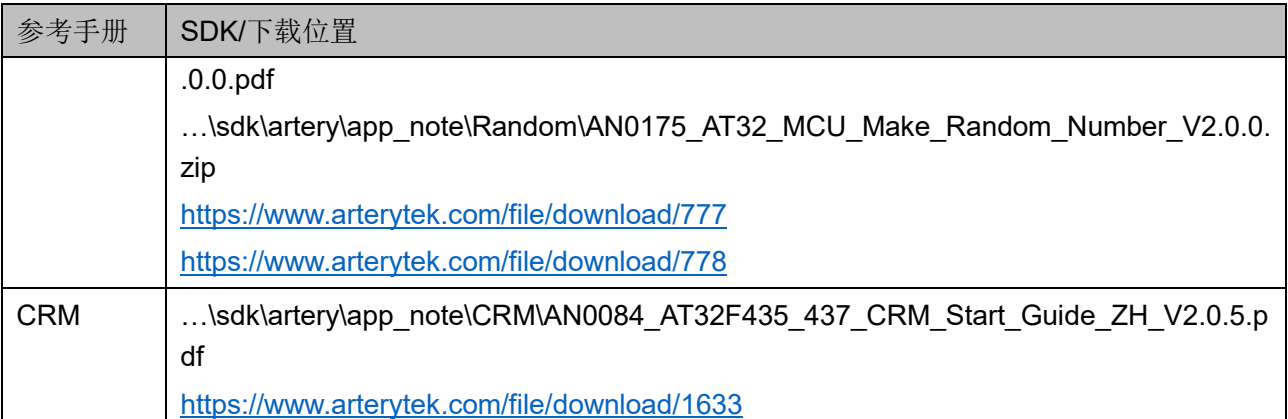

# <span id="page-20-0"></span>**2.7** 常见问题

Gowin\_EMPU(GW5AS-25)的常见问题由 Artery 提供,本手册只列出 几个与 J-Link 仿真器下载与单步调试相关的常见问题如表 [2-5](#page-20-1) 所示,更多 的常见问题,请在 Artery 网站查找:

<https://www.arterytek.com/cn/support/index.jsp?index=0>。

#### 注!

如有更新版本,请在 Artery 网站下载更新: <https://www.arterytek.com/cn/product/AT32F435.jsp>

#### 表 **2-5** 常见问题

<span id="page-20-1"></span>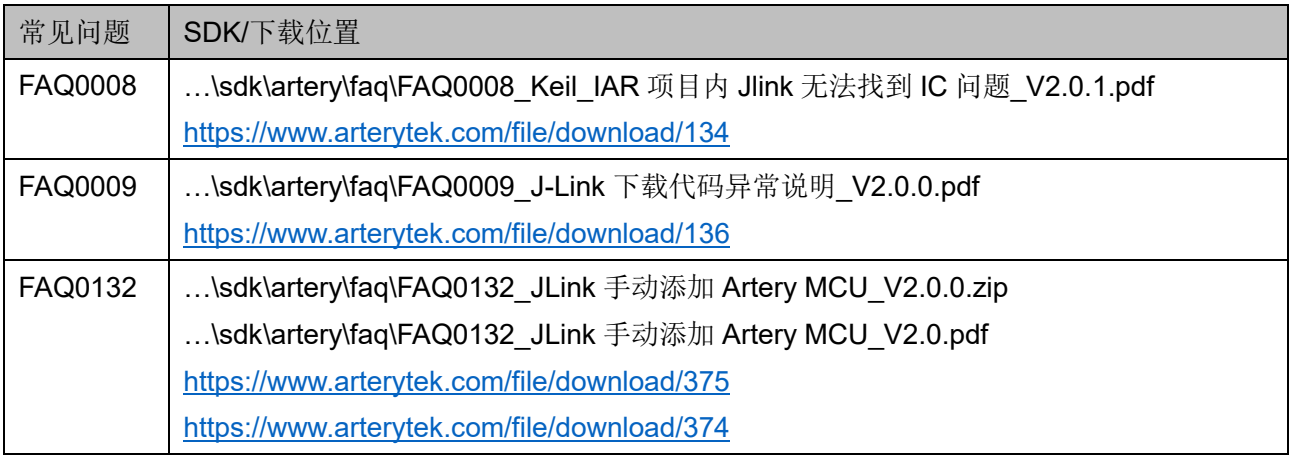

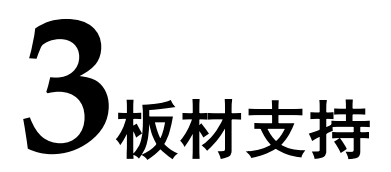

# <span id="page-21-3"></span><span id="page-21-1"></span><span id="page-21-0"></span>**3.1** 板材选择

选用板材 DK\_Motor\_GW5AS-EV25UG256C2I1\_V1.0 如图 [3-1](#page-21-3) 所示。

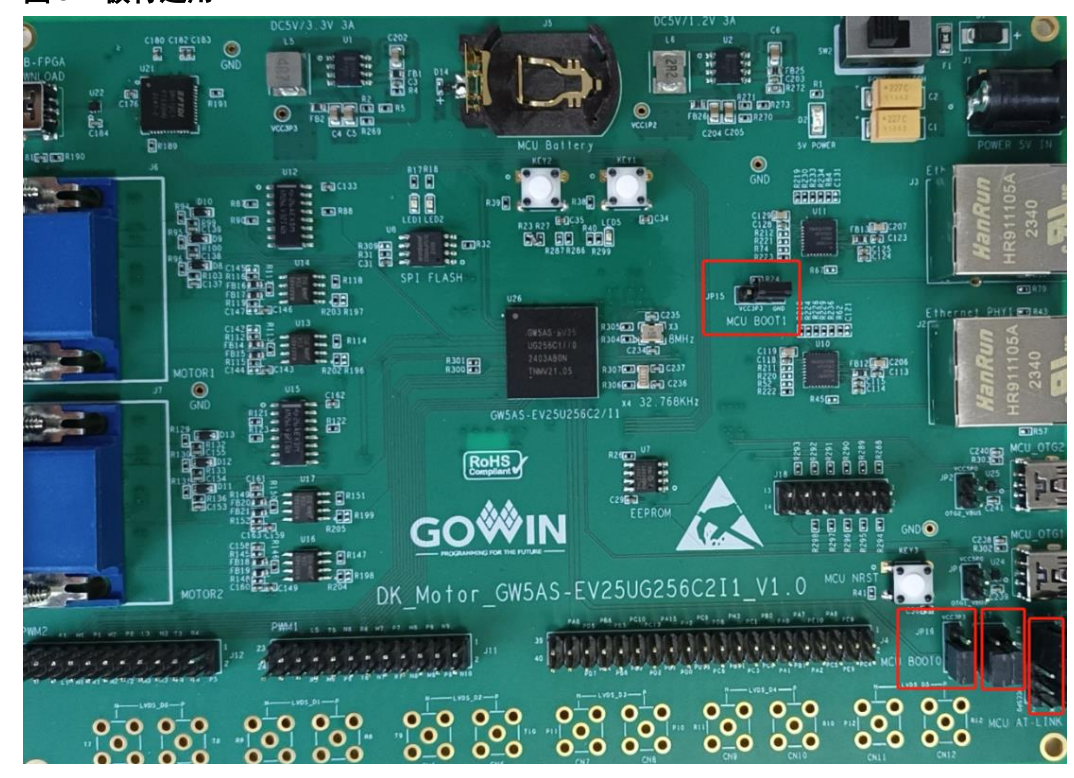

#### 图 **3-1** 板材选用

# <span id="page-21-4"></span><span id="page-21-2"></span>**3.2** 板材设置

启动模式引脚、串口/USB1、复位引脚的设置如表 [3-1](#page-21-4) 所示。

#### 表 **3-1** 板材设置

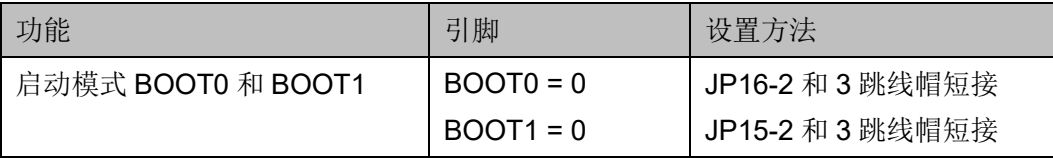

MUG1186-1.1 14(53)

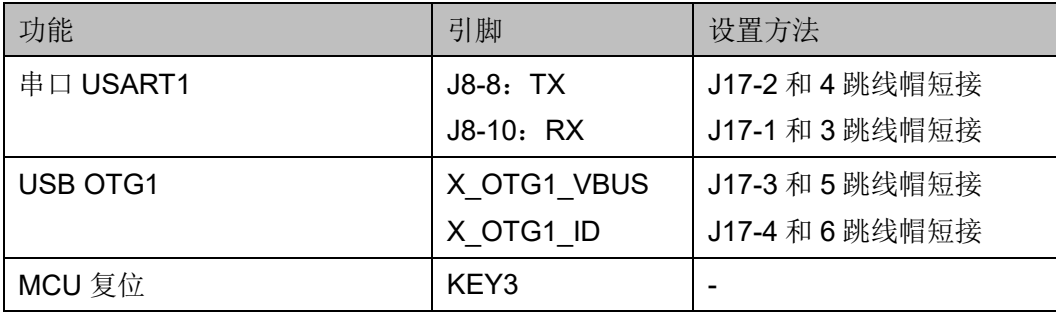

下载/调试引脚与 J-Link 仿真器的连接方法如表 [3-2](#page-22-0) 所示。

#### <span id="page-22-0"></span>表 **3-2** 与 **J-Link** 仿真器连接

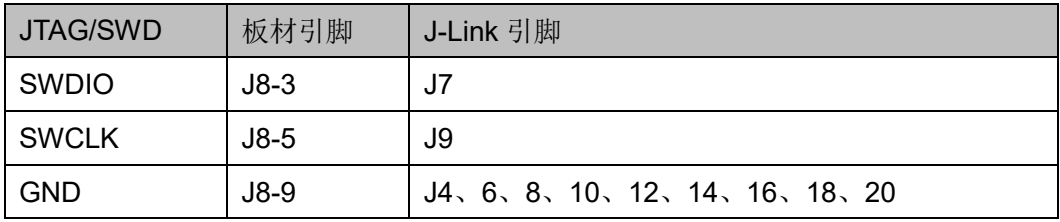

# **4GMD** 软件支持

高云 GMD 软件支持 Gowin\_EMPU(GW5AS-25)的软件编程设计。

# <span id="page-23-1"></span><span id="page-23-0"></span>**4.1** 软件安装与配置

高云半导体网站提供 GMD 软件安装包下载:

<http://www.gowinsemi.com.cn/prodshow.aspx>

GMD 软件安装与配置,请参考 *[SUG549, GOWIN MCU Designer](http://cdn.gowinsemi.com.cn/SUG549.pdf)* 用户 [指南](http://cdn.gowinsemi.com.cn/SUG549.pdf)。

# <span id="page-23-2"></span>**4.2** 软件使用流程

使用 GMD 软件进行 Gowin\_EMPU(GW5AS-25)软件编程设计, 需要 创建工程、配置选项、编写代码、编译、下载和单步调试。

#### <span id="page-23-3"></span>**4.2.1** 创建工程

#### 创建工程

选择工具栏"New"( $\Box$ )或菜单栏"File > New > C Project"[如图](#page-24-0) [4-1](#page-24-0) 所示。

例如:

- 建立项目名称和项目位置;
- 选择项目类型"Empty Project";
- 洗择编译工具链"ARM Cross GCC"。

#### <span id="page-24-0"></span>图 **4-1** 创建工程

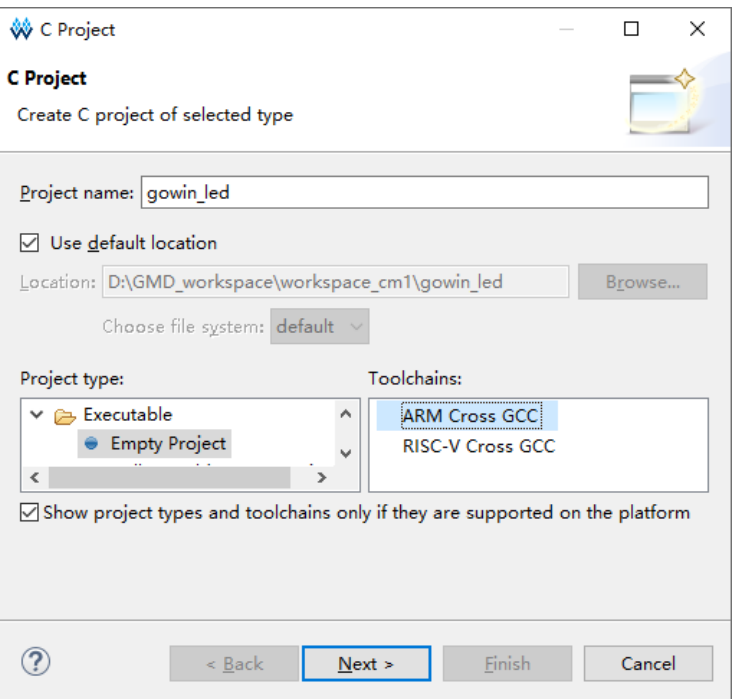

#### 选择平台配置类型

选择平台配置类型"Debug"和"Release"如图 [4-2](#page-24-1) 所示。

<span id="page-24-1"></span>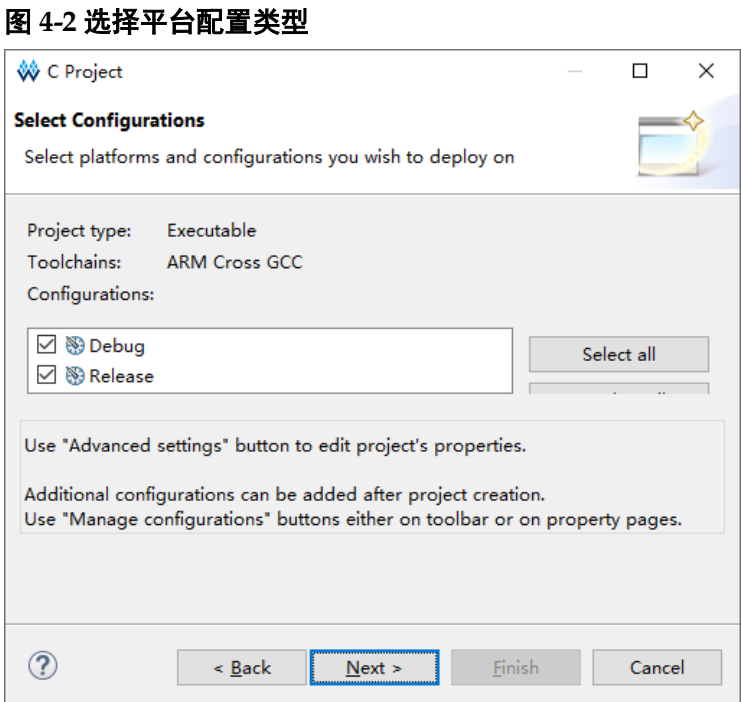

#### 选择编译工具链和路径

选择编译工具链"GNU MCU Eclipse ARM Embedded GCC (armnone-eabi-gcc)"及其所在路径,推荐默认配置 Toolchain name 和

Toolchain path 如图 [4-3](#page-25-1) 所示。

#### <span id="page-25-1"></span>图 **4-3** 选择编译工具链及路径

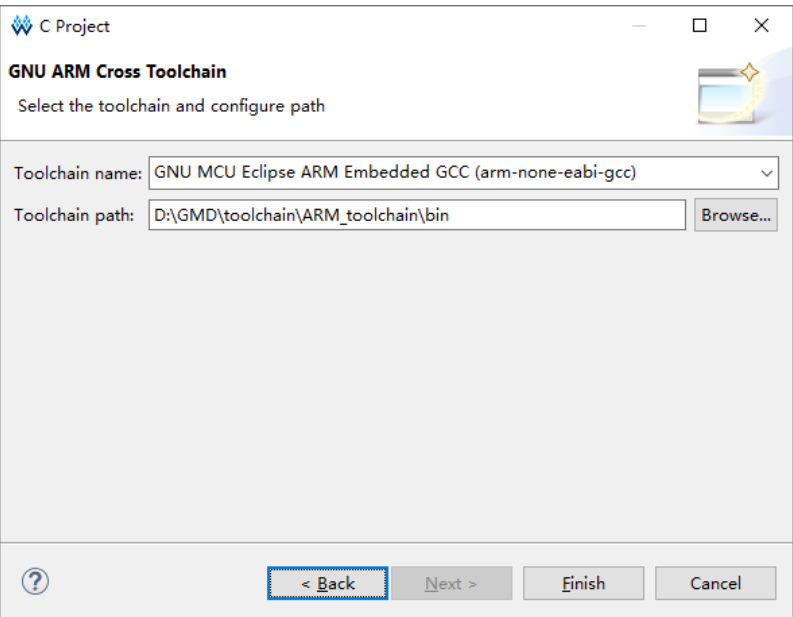

#### 建立软件项目

完成软件工程创建后, 在 Project Explorer 视图中选择新建的项目工 程,添加软件项目结构与代码,加入软件编程设计。

在 Project Explorer 视图中选定当前工程, 右键选择"Refresh"选 项,可以自动更新当前软件工程的项目结构和代码。

#### <span id="page-25-0"></span>**4.2.2** 配置选项

Project Explorer 视图中,选定当前软件工程,右键选择"Properties > C/C++ Build > Settings", 配置当前软件工程的参数选项, 包括:

- **•** Target Processor
- **•** Optimization
- Warnings
- Debugging
- **GNU ARM Cross Assembler**
- **GNU ARM Cross C Compiler**
- GNU ARM Cross C Linker
- GNU ARM Cross Create Flash Image
- **Toolchains**
- Devices

#### 配置 **Target Processor**

配置 "Target Processor > ARM family、Float ABI、FPU Type"等选 项如图 [4-4](#page-26-0) 所示。

例如:

- ARM family: cortex-m4
- Float ABI: FP instructions (hard)
- FPU Type: fpv4-sp-d16

#### <span id="page-26-0"></span>图 **4-4** 配置 **Target Processor**

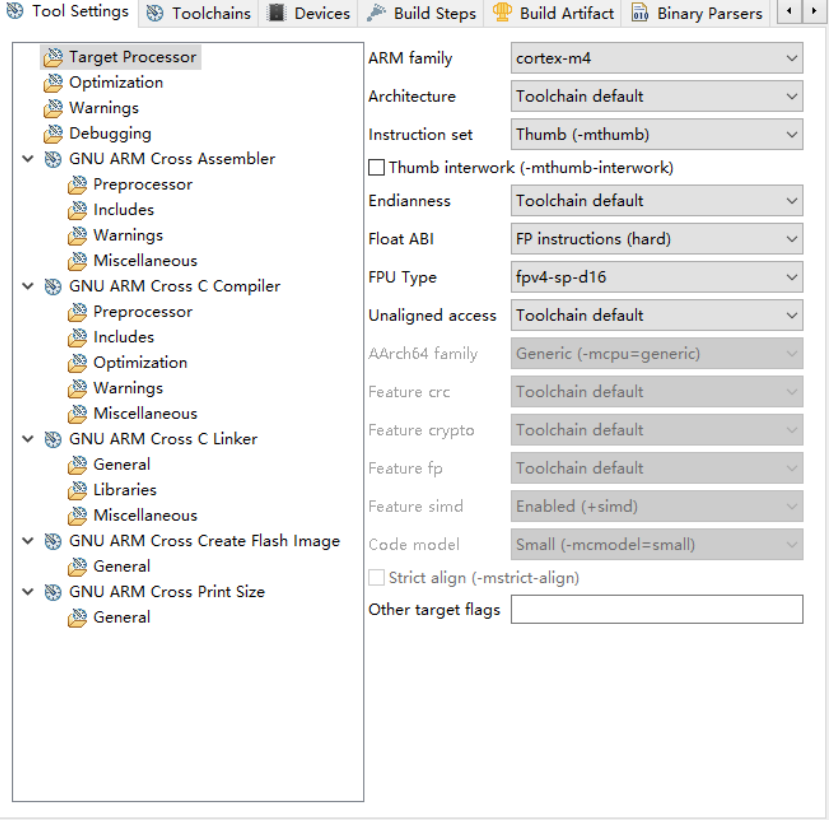

#### 配置 **Optimization**

配置"Optimization"选项如图 [4-5](#page-27-0) 所示。 例如:

- Optimization Level: None (-O0)
- Function sections (-ffunction-sections): 勾选

<span id="page-27-0"></span>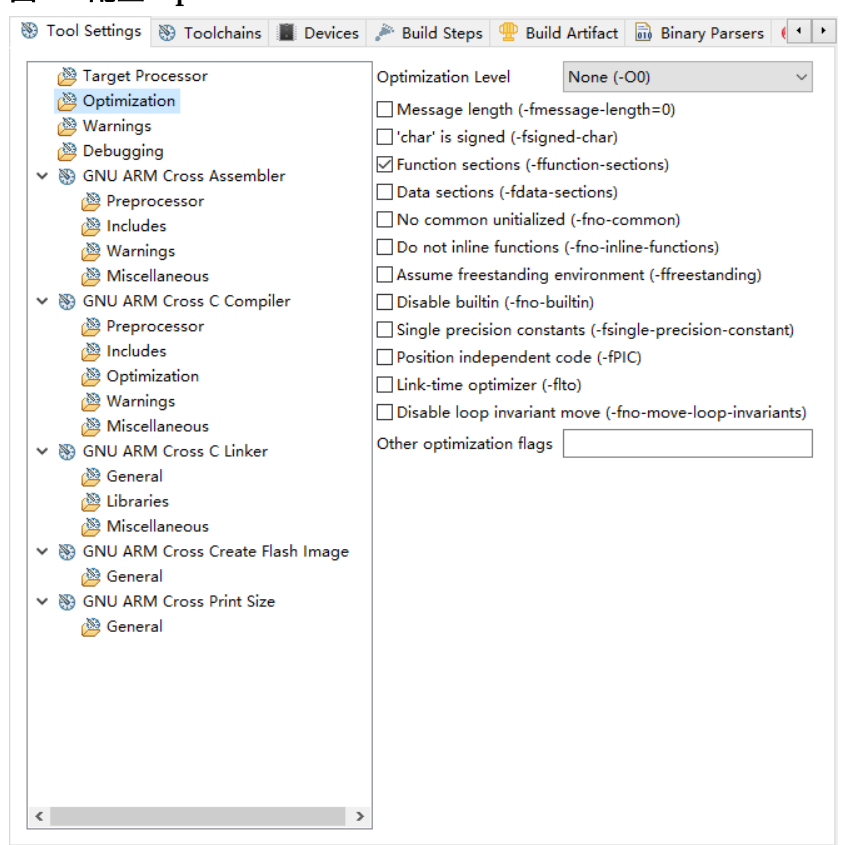

#### 图 **4-5** 配置 **Optimization**

#### 配置 **Warnings**

配置"Warnings"选项如图 [4-6](#page-28-0) 所示。

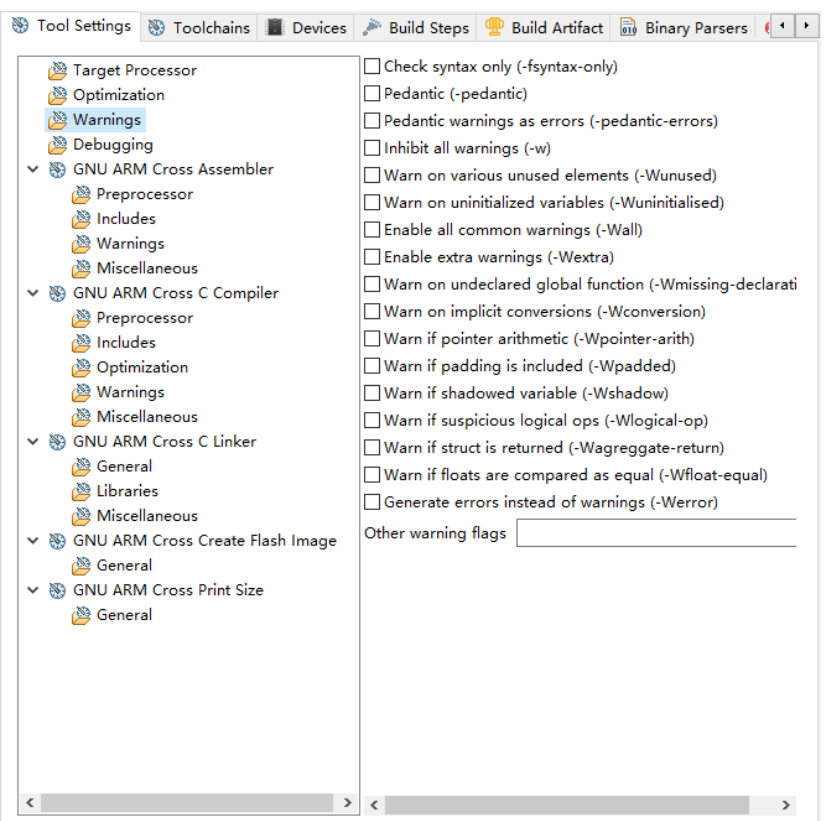

#### <span id="page-28-0"></span>图 **4-6** 配置 **Warnings**

#### 配置 **Debugging**

配置"Debugging"选项如图 [4-7](#page-29-0) 所示。

例如:

Debug level: Default (-g)

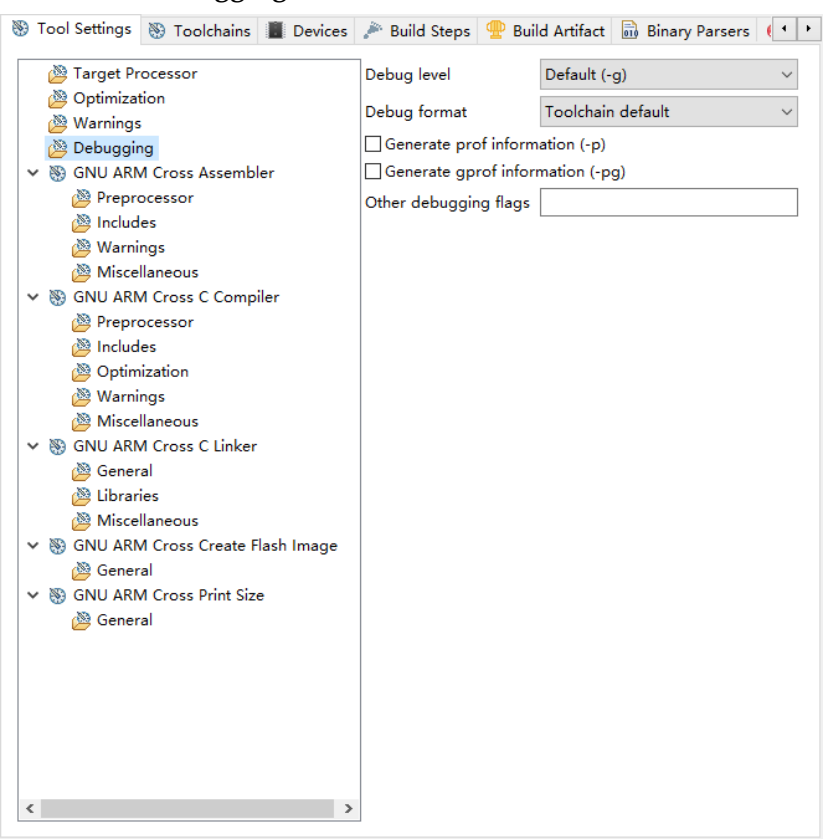

#### <span id="page-29-0"></span>图 **4-7** 配置 **Debugging**

#### 配置 **GNU ARM Cross C Compiler**

配置"GNU ARM Cross C Compiler > Preprocessor > Defined symbols (-D)"选项如图 [4-8](#page-30-0) 所示。

例如:

AT32F435

USE\_STDPERIPH\_DRIVER

AT\_START\_F435\_V1

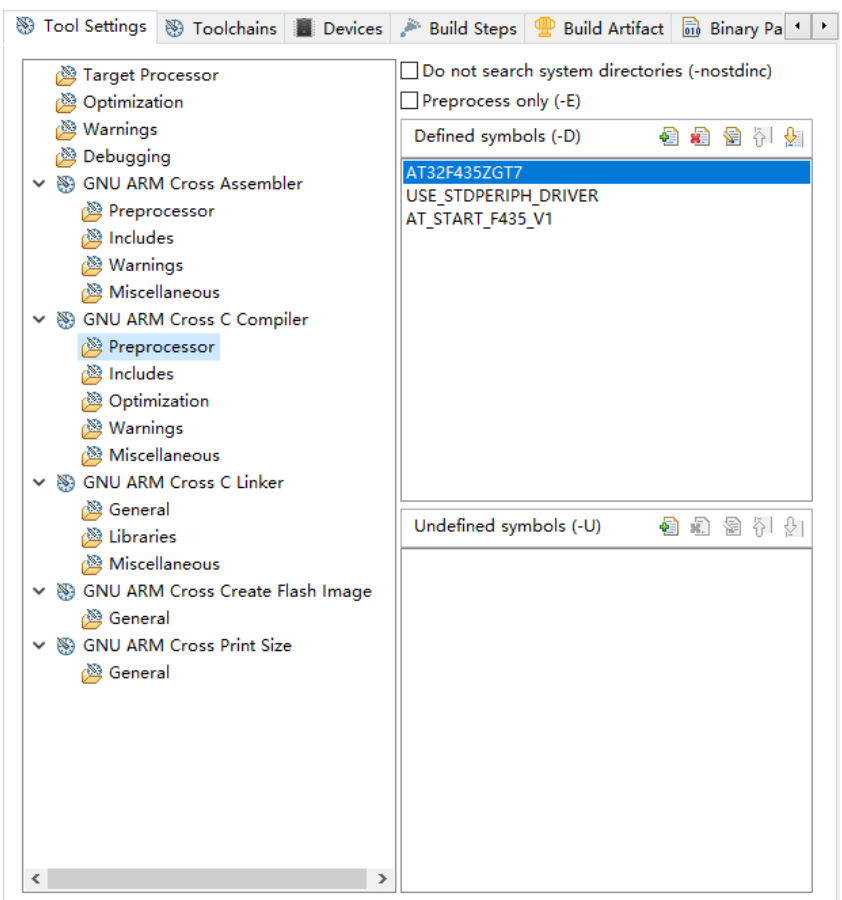

#### <span id="page-30-0"></span>图 **4-8** 配置 **GNU ARM Cross C Compiler > Preprocessor**

配置 "GNU ARM Cross C Compiler > Includes > Include paths (-I)" 选项如图 [4-9](#page-31-0) 所示。

例如:

"

"\${workapce\_loc:/\${ProjName}/libraries/cmsis/cm4/core\_support}"

"\${workapce\_loc:/\${ProjName}/libraries/cmsis/cm4/device\_support}

"\${workapce\_loc:/\${ProjName}/libraries/drivers/inc}"

"\${workapce\_loc:/\${ProjName}/demo/board}"

"\${workapce\_loc:/\${ProjName}/demo/example/inc}"

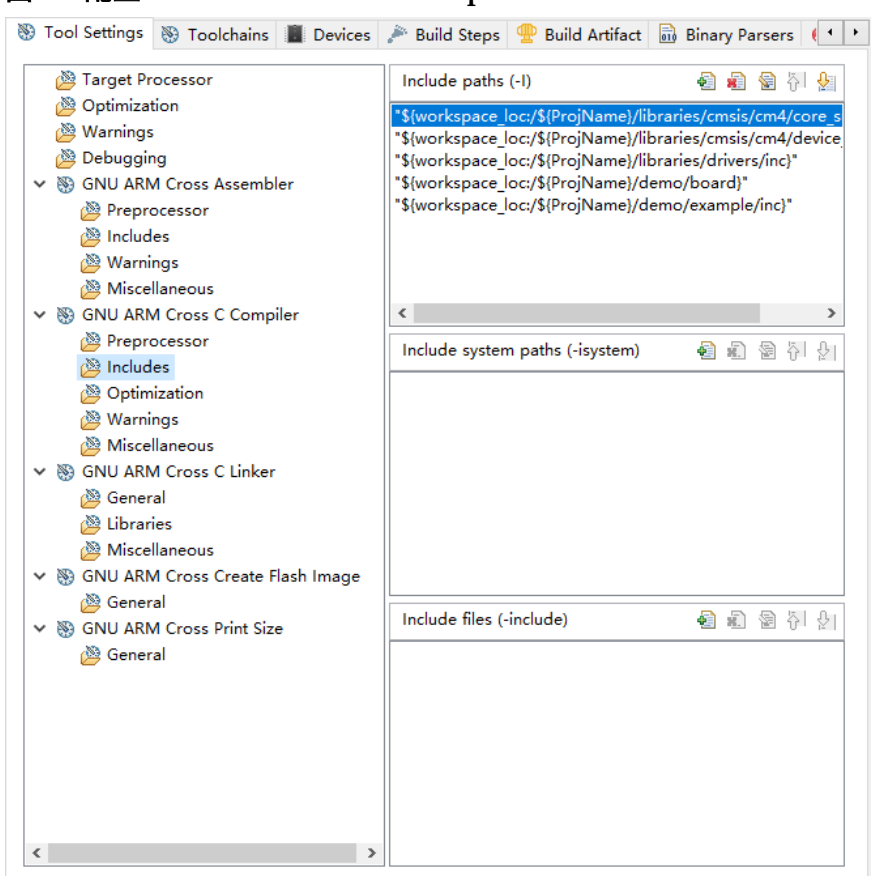

#### <span id="page-31-0"></span>图 **4-9** 配置 **GNU ARM Cross C Compiler > Includes**

配置"GNU ARM Cross C Compiler > Optimization"选项如图 [4-10](#page-32-0) 所 示。

例如:

Language standard: ISO C99 (-std=c99)

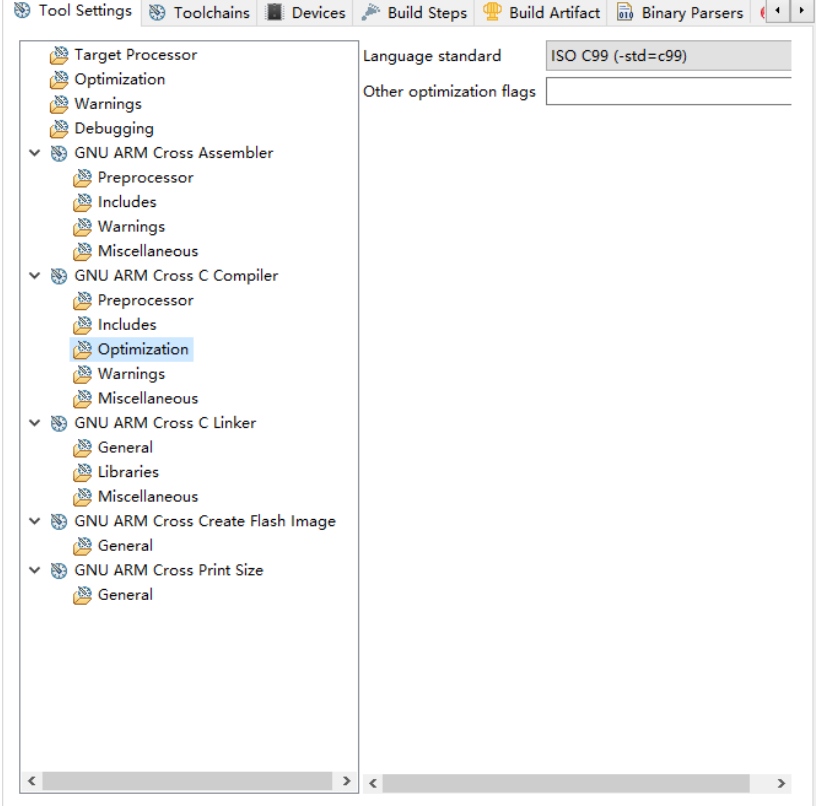

#### <span id="page-32-0"></span>图 **4-10** 配置 **GNU ARM Cross C Compiler > Optimization**

#### 配置 **GNU ARM Cross C Linker**

配置 "GNU ARM Cross C Linker > General > Script files (-T)" 选项, 如图 [4-11](#page-33-0) 所示。

例如:

"\${workspace\_loc:/\${ProjName}/libraries/cmsis/cm4/device\_support/l inker/AT32F435xG\_FLASH.ld}"

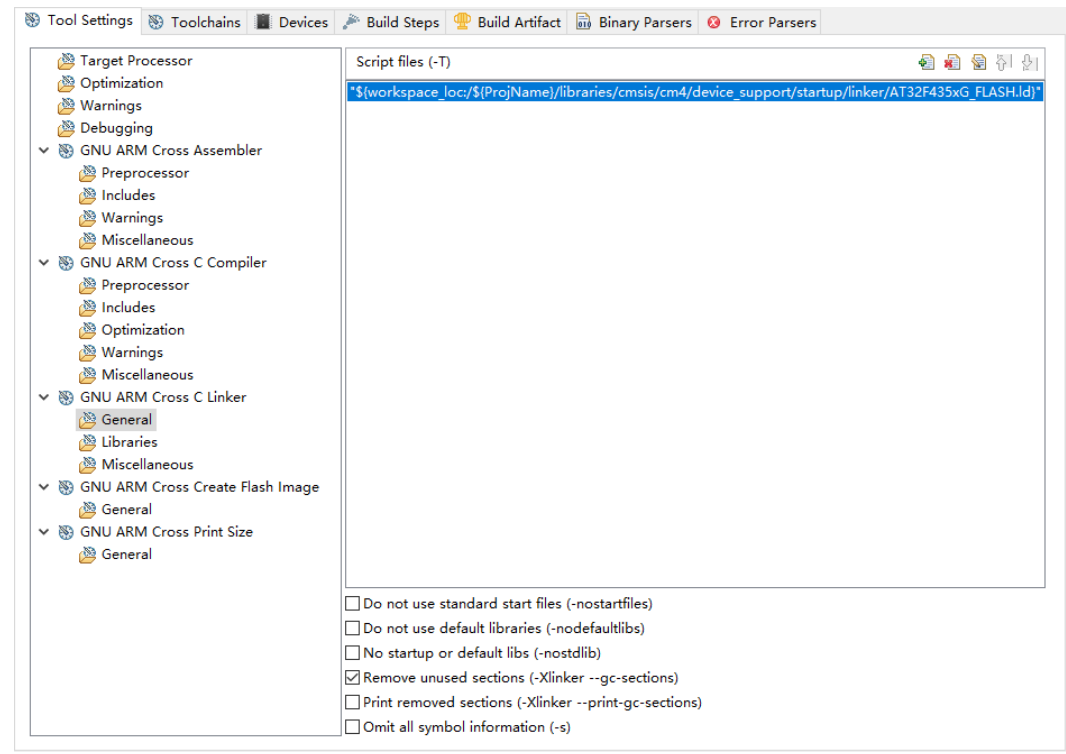

#### <span id="page-33-0"></span>图 **4-11** 配置 **GNU ARM Cross C Linker > General**

配置 "GNU ARM Cross C Linker > Miscellaneous"选项如图 [4-12](#page-34-0) 所 示。

例如:

- Use newlib-nano (--spes=nano.specs): 勾选
- Do not use syscals (--specs=nosys.specs): 勾选

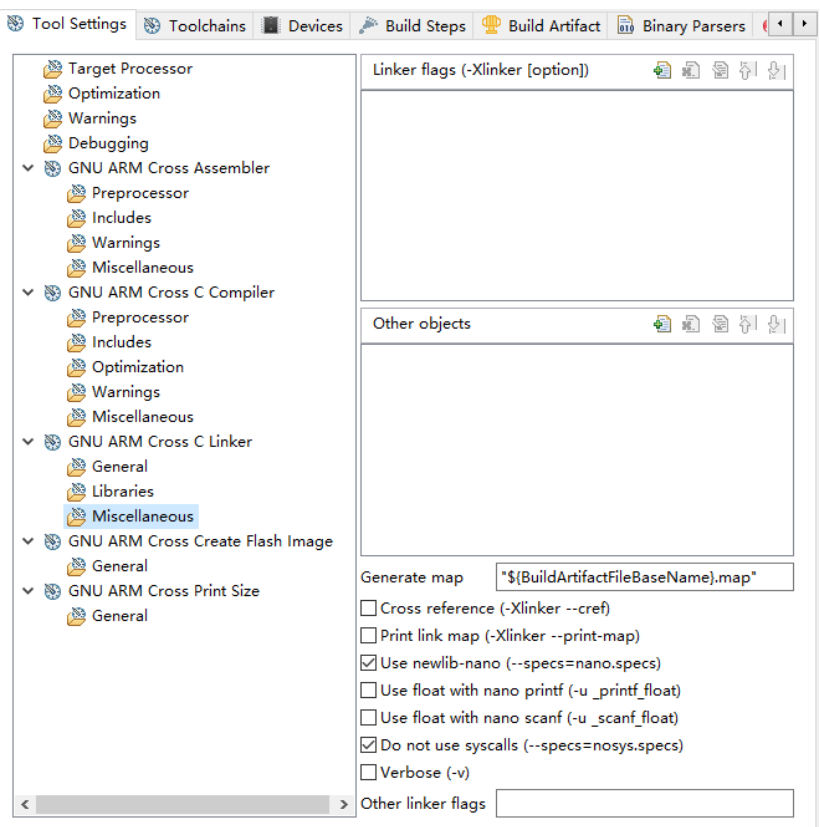

#### <span id="page-34-0"></span>图 **4-12** 配置 **GNU ARM Cross C Linker > Miscellaneous**

#### 配置 **GNU ARM Cross Create Flash Image**

配置 "GNU ARM Cross Create Flash Image > Output file format (-O)"选项如图 [4-13](#page-35-0) 所示。

例如:

Output file format (-O): Intel HEX

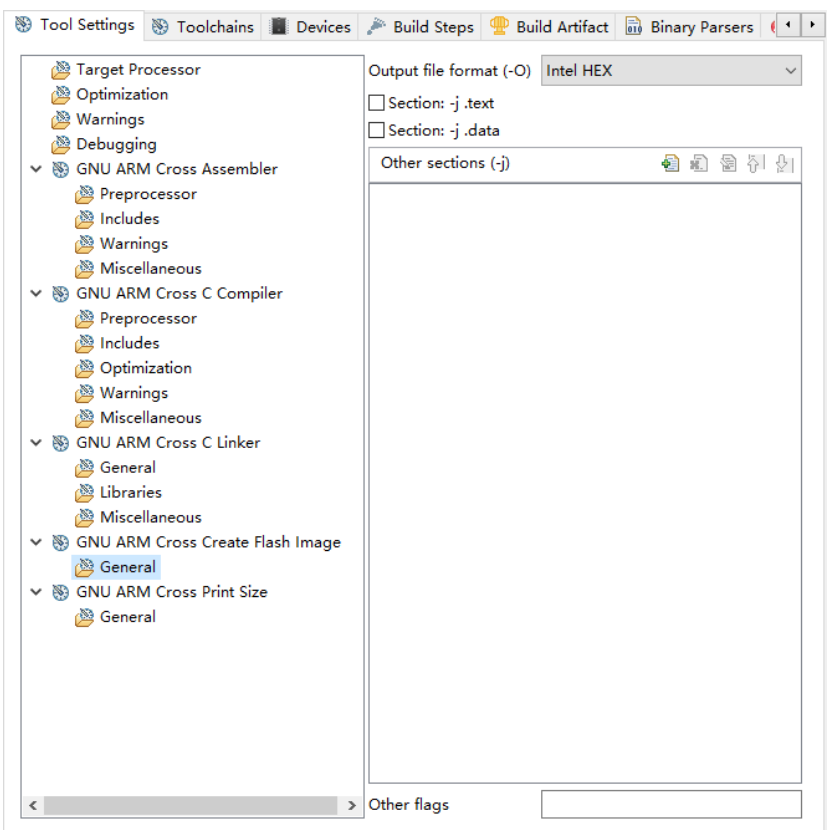

#### <span id="page-35-0"></span>图 **4-13** 配置 **GNU ARM Cross Create Flash Image**

#### 配置 **Toolchains**

配置"Toolchains"选项如图 [4-14](#page-36-0) 所示。

例如:

- C compiler: gcc
- $\bullet$  C++ compiler:  $q++$
- Toolchain path:D:\GMD\toolchain\ARM\_toolchain\bin
- Build tools path:D:\GMD\toolchain\GNU MCU Eclipse\Build Tools\2.11-20180428-1604\bin
- Create flash image: 勾选
- Print size: 勾选

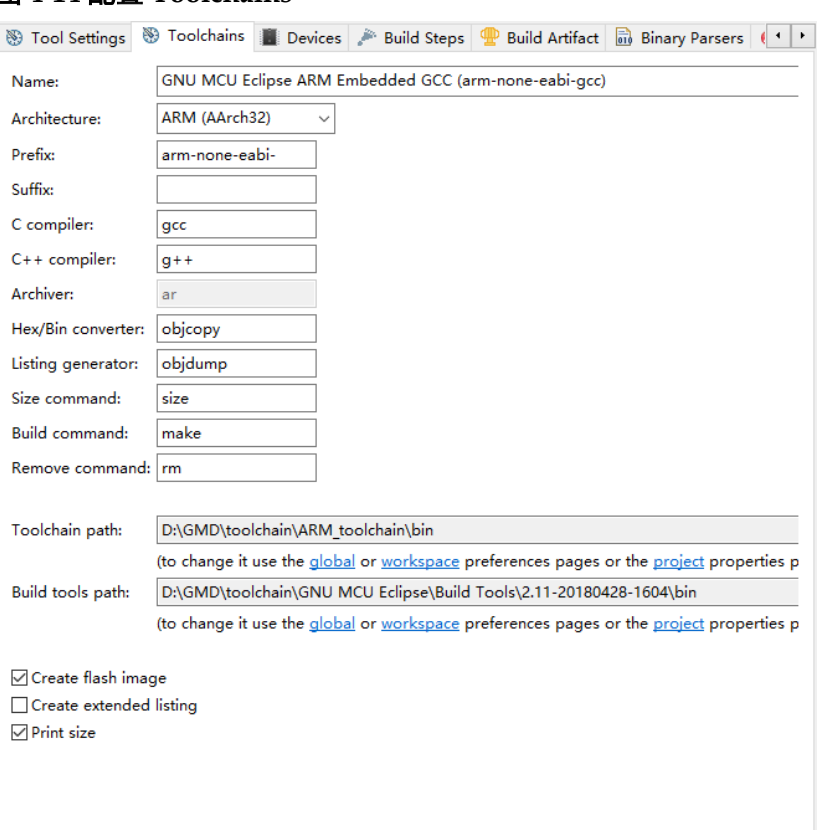

#### <span id="page-36-0"></span>图 **4-14** 配置 **Toolchains**

#### 配置 **Devices**

配置"Devices"选项如图 [4-15](#page-37-1) 所示。

例如:

Devices > ARM > ARM Cortex-M4 > ARMCM4\_FP

<span id="page-37-1"></span>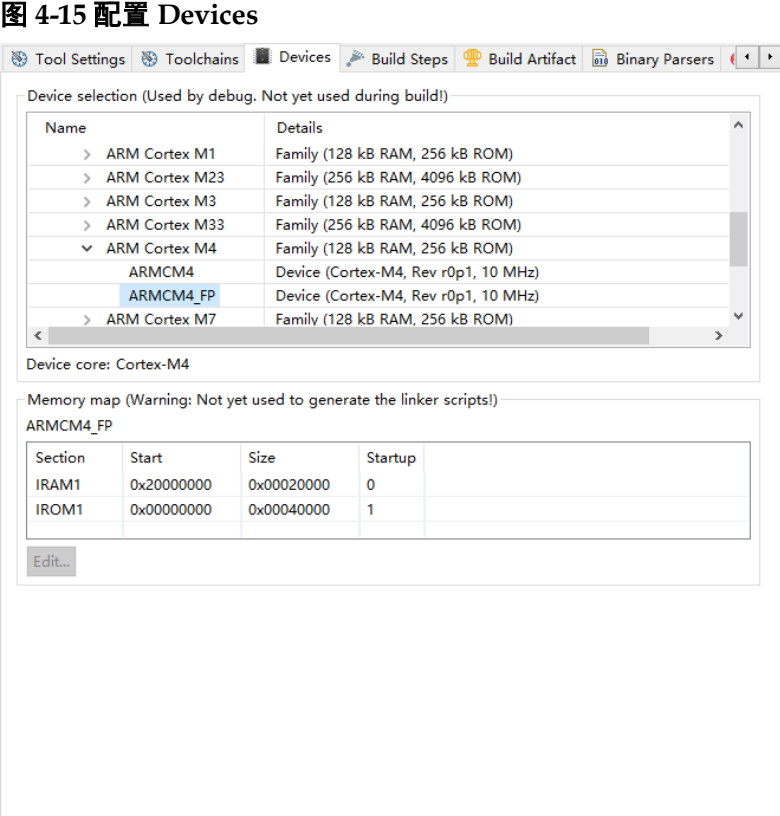

## <span id="page-37-0"></span>**4.2.3** 编译

完成软件工程选项配置和代码编写后, 编译当前软件工程, 单击工具栏 Build " <sup>®</sup> "或 Build All " <sup>a</sup>, 或菜单栏 "Project > Build Project"或 "Project > Build All"编译产生软件编程设计 HEX 文件, 如图 [4-16](#page-38-1) 所示。

<span id="page-38-1"></span>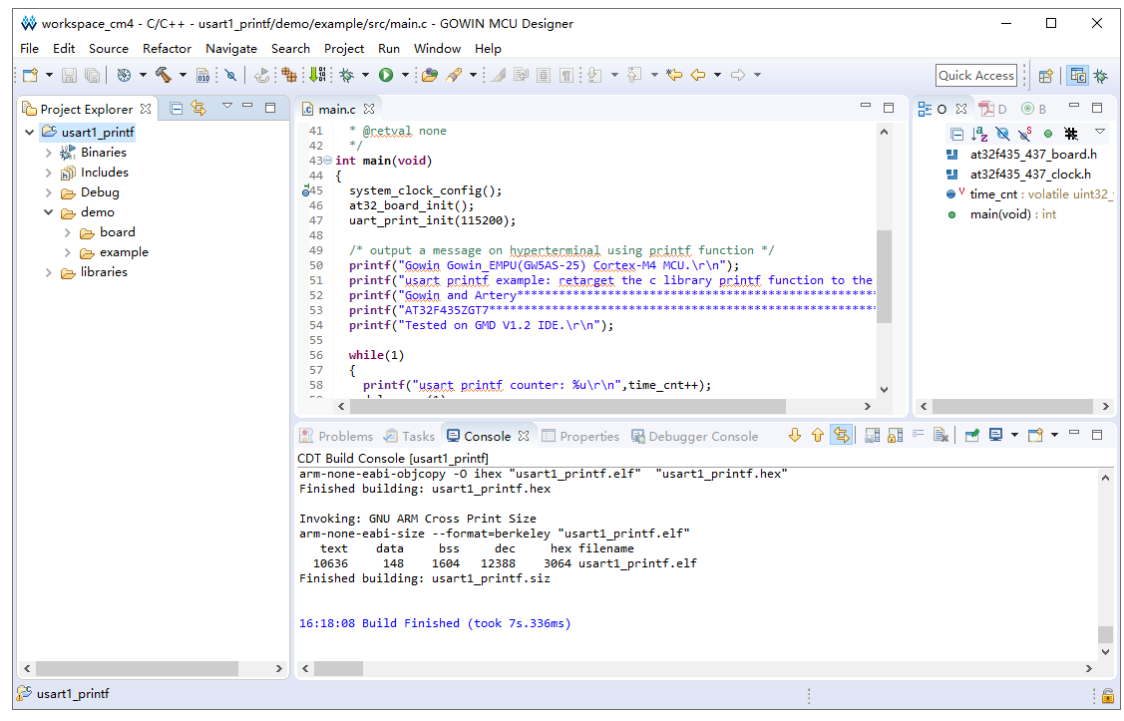

#### 图 **4-16** 编译

#### <span id="page-38-0"></span>**4.2.4** 下载

完成软件工程编译后, 参照表 [3-2](#page-22-0) 的方式连接 J-Link 仿真器后, 使用 ICP 软件工具, 下载软件编程设计 HEX 文件, 如图 [4-17](#page-39-0) 和图 [4-18](#page-39-1) 所示。

以管理员身份运行 ICP 软件工具:

- 切换仿真器类型为 J-Link, 单击"连接";
- 添加要下载的软件编程设计 HEX 文件,界面会显示文件信息、存储器 信息等;
- 单击"下载"。

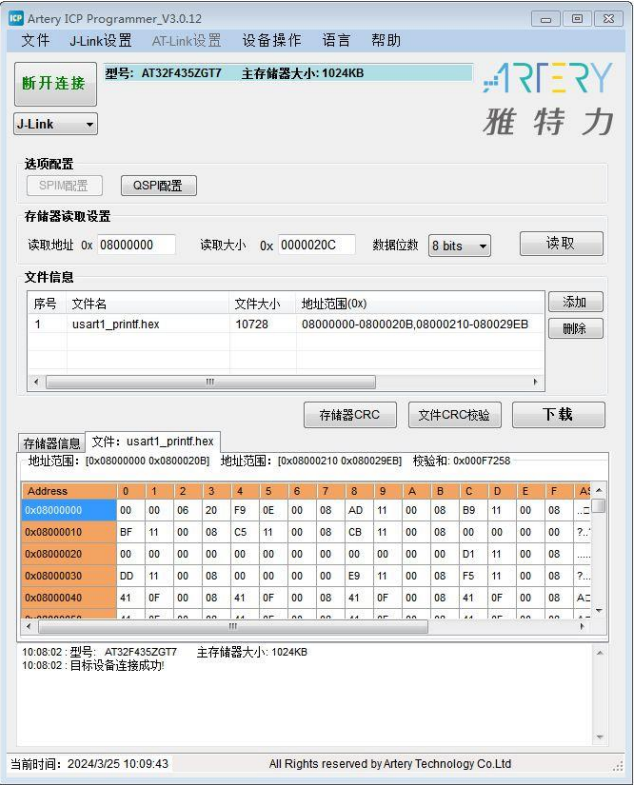

#### <span id="page-39-0"></span>图 **4-17 ICP** 软件工具

#### <span id="page-39-1"></span>图 **4-18** 下载

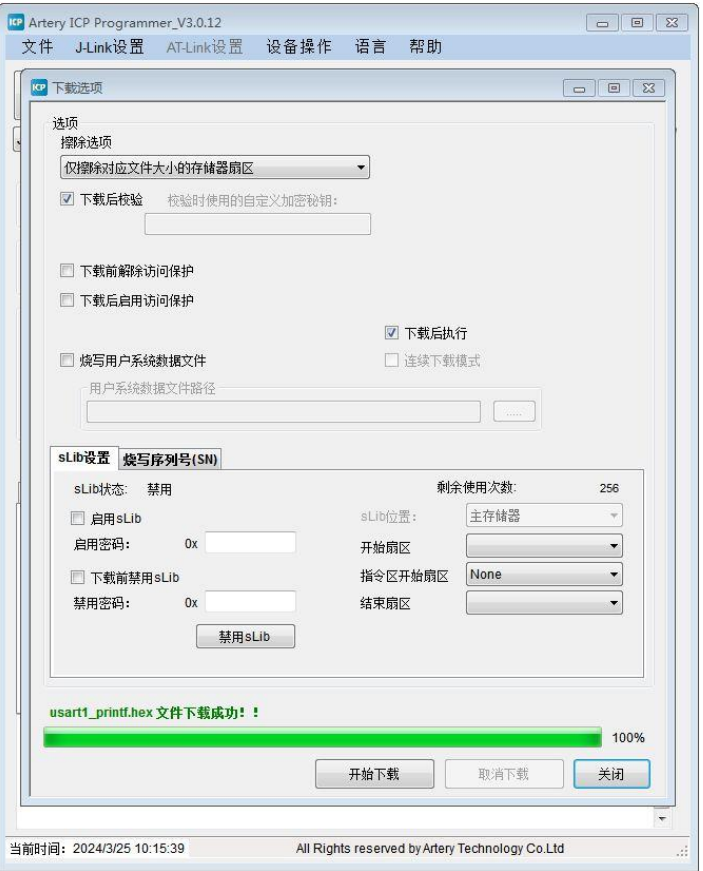

#### <span id="page-40-0"></span>**4.2.5** 单步调试

完成软件编程设计 HEX 文件下载后,如果用户软件编程设计出现问

题,可以使用 J-Link 仿真器单步调试当前软件编程设计。

#### 注!

单步调试前, 请参照表 [2-5](#page-20-1) 常见问题的 FAQ0009 和 FAQ0132 配置 Segger J-Link 驱动软 件的 Artery 器件。

单步调试流程包括:

- 配置单步调试选项
- 连接调试仿真器
- 启动单步调试

#### 配置单步调试选项

选择菜单栏"Run > Debug Configurations > GDB SEGGER J-Link Debugging", 右键选择"New"选项, 建立当前软件工程的调试配置选 项,如图 [4-19](#page-40-1) 所示。

#### <span id="page-40-1"></span>图 **4-19** 建立单步调试选项

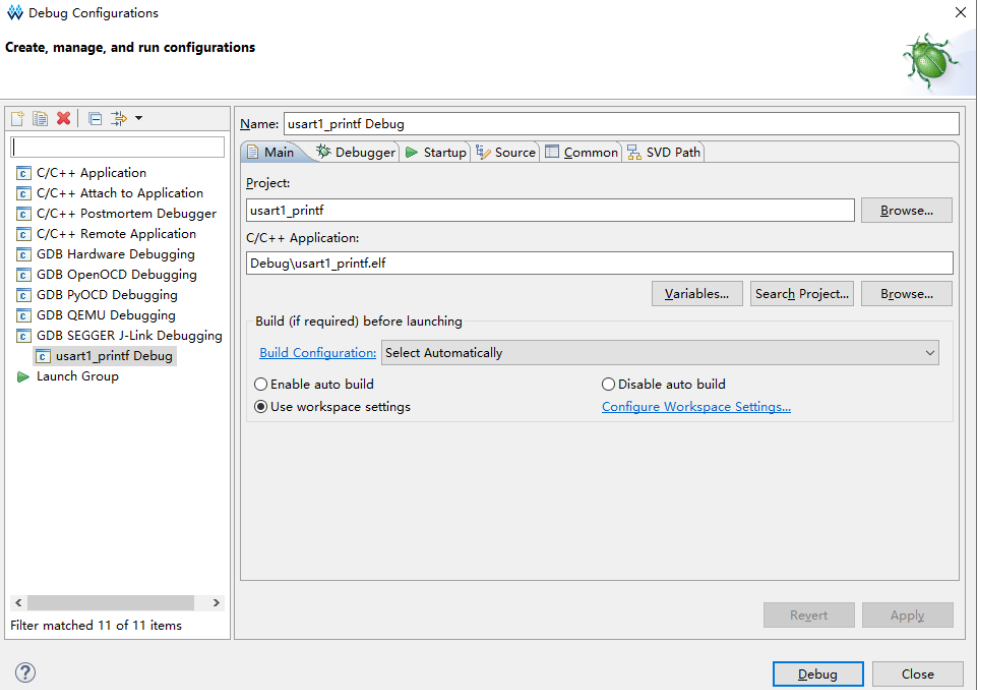

#### 1. 配置 Main 选项

选择已建立的单步调试选项的"Main"选项,配置当前调试软件工程 的 Project 和 C/C++ Application 等选项, 如图 [4-20](#page-41-0) 所示。

#### <span id="page-41-0"></span>图 **4-20** 配置 **Main** 选项

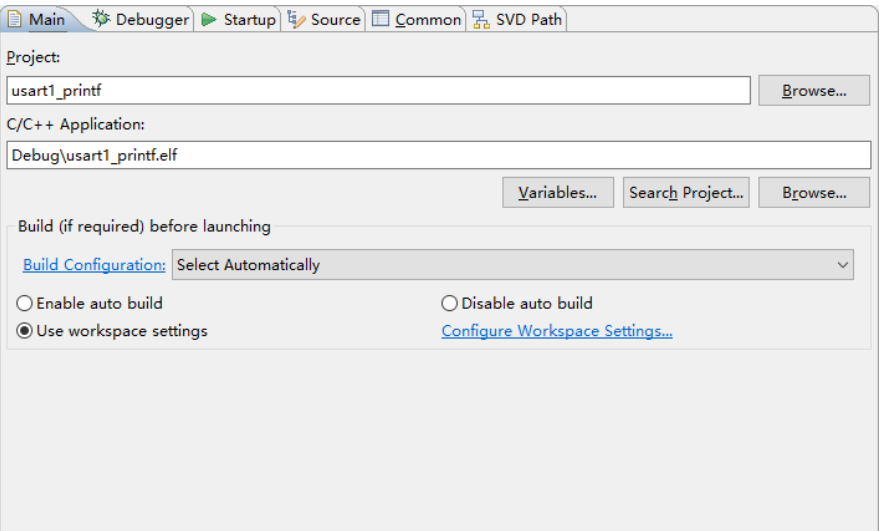

2. 配置 Debugger 选项

选择已建立的单步调试选项的"Debugger"选项,配置当前调试软件 工程的 J-Link 和 GDB 等选项, 如图 [4-21](#page-42-0) 所示。

例如:

- Device name: AT32F435 或-AT32F435(如果已使用过 ICP 软件工 具)
- **•** Endianness: Little
- **•** Connection: USB
- Interface: SWD
- Verify downloads: 默认勾选
- Initialize registers on start: 默认勾选
- Local host only: 默认勾选

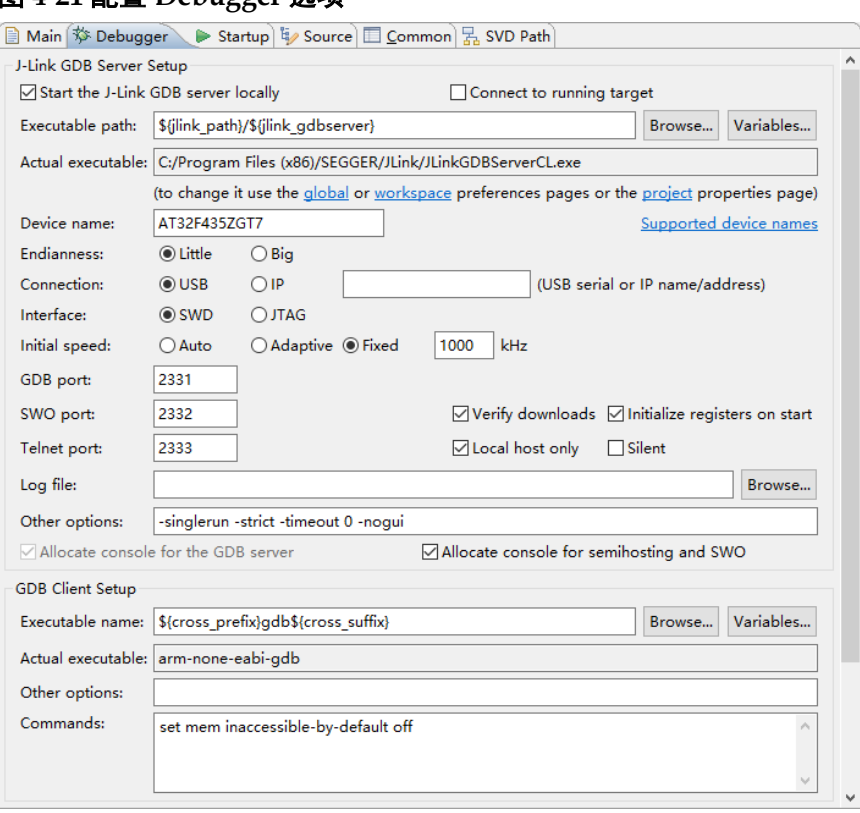

#### <span id="page-42-0"></span>图 **4-21** 配置 **Debugger** 选项

#### 3. 配置 Startup 选项

选择已建立的单步调试选项的"Startup"选项,配置当前调试软件工 程的 Startup 等选项, 如图 [4-22](#page-43-0) 所示。

例如:

- Enable semihost: 不勾选; 如果勾选, 控制台可能会输出乱码
- Enable SWO: 不勾选; 如果勾选, 控制台可能会输出乱码
- Pre-run/Restart reset: 勾选
- Set breakpoint at: main: 勾选
- Continue: 勾选

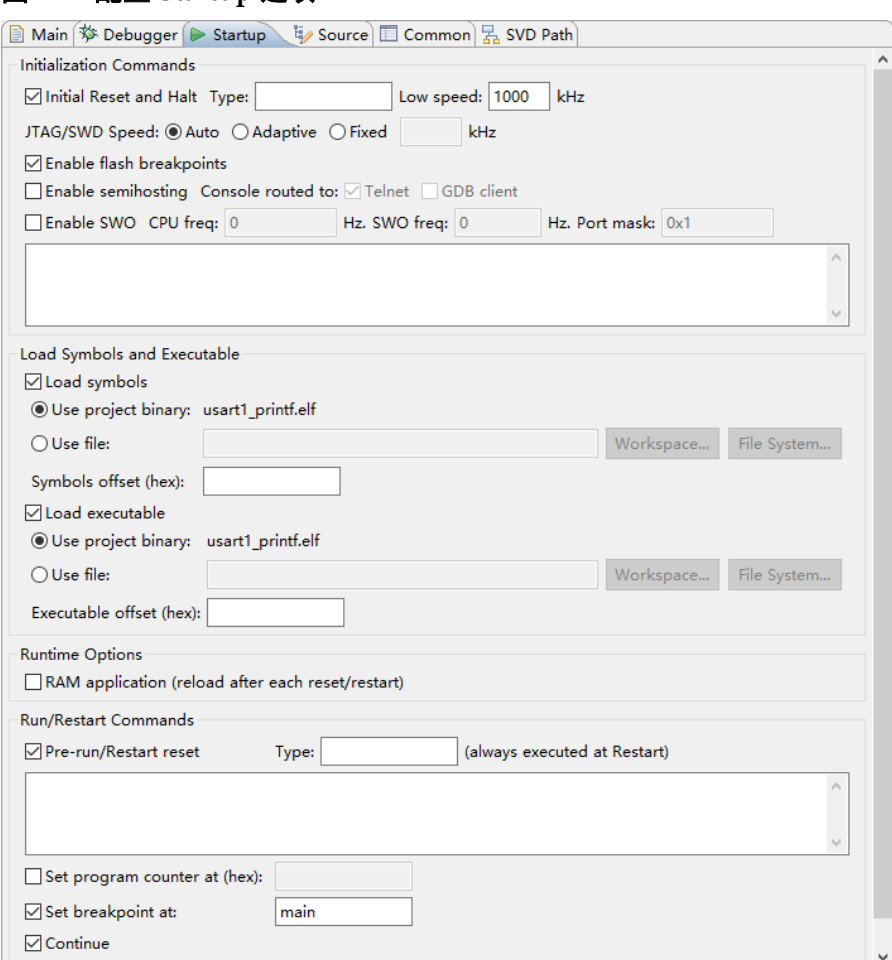

#### <span id="page-43-0"></span>图 **4-22** 配置 **Startup** 选项

#### 启动单步调试

单击工具栏 Debug" \* ,",选择当前软件工程的 Debug 配置,单击 进入单步调试状态, 执行断点设置、单步调试、复位和运行等操作, [如图](#page-44-1) [4-23](#page-44-1) 所示。

#### 图 **4-23** 启动单步调试

<span id="page-44-1"></span>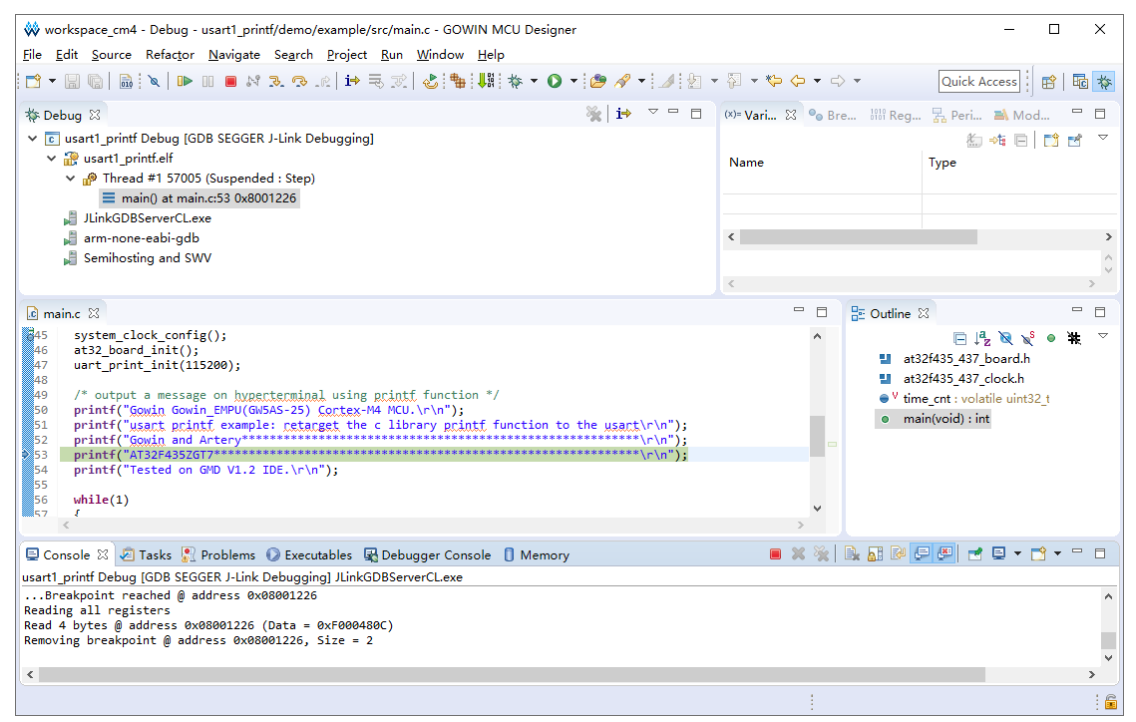

# <span id="page-44-0"></span>**4.3** 参考设计

Gowin\_EMPU(GW5AS-25)支持 GMD(已测试软件版本: V1.2)软件 的软件编程参考设计,通过点击此链接 [Gowin\\_EMPU\(GW5AS-](https://cdn.gowinsemi.com.cn/Gowin_EMPU(GW5AS-25)_V1.0.zip)[25\)\\_V1.0.zip](https://cdn.gowinsemi.com.cn/Gowin_EMPU(GW5AS-25)_V1.0.zip) 获取如下参考设计:

...\sdk\gowin\ref\_design\MCU\_RefDesign\GMD\_RefDesign\usart1\_pri ntf

...\sdk\gowin\ref\_design\MCU\_RefDesign\GMD\_RefDesign\freertos

...\sdk\gowin\ref\_design\MCU\_RefDesign\GMD\_RefDesign\rt\_thread \_nano

...\sdk\gowin\ref\_design\MCU\_RefDesign\GMD\_RefDesign\ucos\_iii

# <span id="page-45-0"></span>**5 Keil5** 软件支持

对于 ARM Cortex-M4 MCU, 传统的通用的方式是使用 Keil5 软件。本 节重点描述如何使用 Artery 提供的 Keil5 软件的器件包, 在 Keil5 软件中支 持 Gowin\_EMPU(GW5AS-25), Keil5 软件的安装和使用本手册不在描述。

# <span id="page-45-1"></span>**5.1** 器件包安装

Artery 器件

包: ...\sdk\atery\pack\Keil5\_AT32MCU\_AddOn\_V2.2.7.zip,解压提取文件 ArteryTek.AT32F435\_437\_DFP.2.1.5.pack,双击安装即可。

# <span id="page-45-2"></span>**5.2** 软件使用流程

#### <span id="page-45-3"></span>**5.2.1** 创建工程

安装 Artery 器件包后, Keil5 软件就会看到 Artery AT32F435 系列器 件,当创建工程时请选择器件"AT32F435",如图 [5-1](#page-46-1) 所示。

#### <span id="page-46-1"></span>图 **5-1** 器件选择

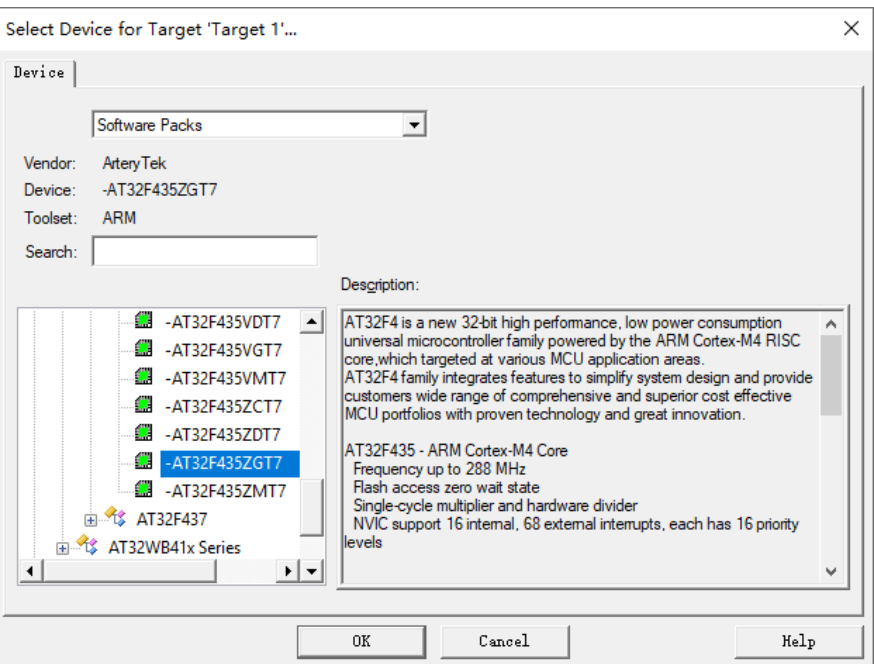

# <span id="page-46-0"></span>**5.2.2** 配置选项

#### 配置 **Device**

如上述过程创建工程后, "Device"选项显示器件为 "AT32F435", 软 件包为 "ArteryTek.AT32F435\_437\_DFP.2.1.5", 如图 [5-2](#page-46-2) 所示。

#### <span id="page-46-2"></span>图 **5-2** 配置 **Device**

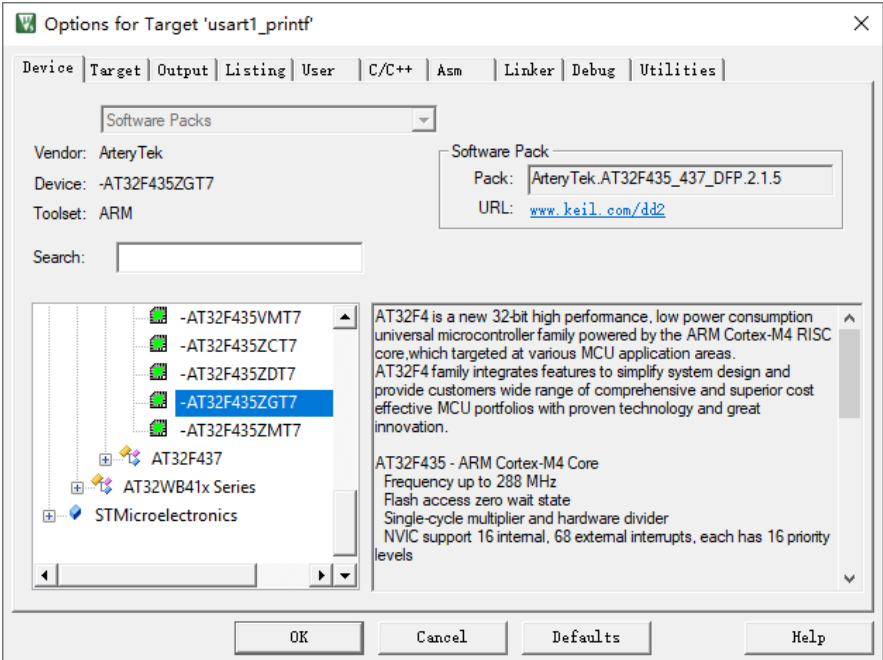

#### 配置 **Target**

"Target"选项的 IROM1 和 IRAM1 自动关联器件 AT32F435 的内存 设置, 如图 [5-3](#page-47-0) 所示。

例如:

IROM1:

- 起始地址:0x8000000
- 大小: 0x100000

#### IRAM1:

- 起始地址:0x20000000
- 大小:0x60000

#### <span id="page-47-0"></span>图 **5-3** 配置 **Target**

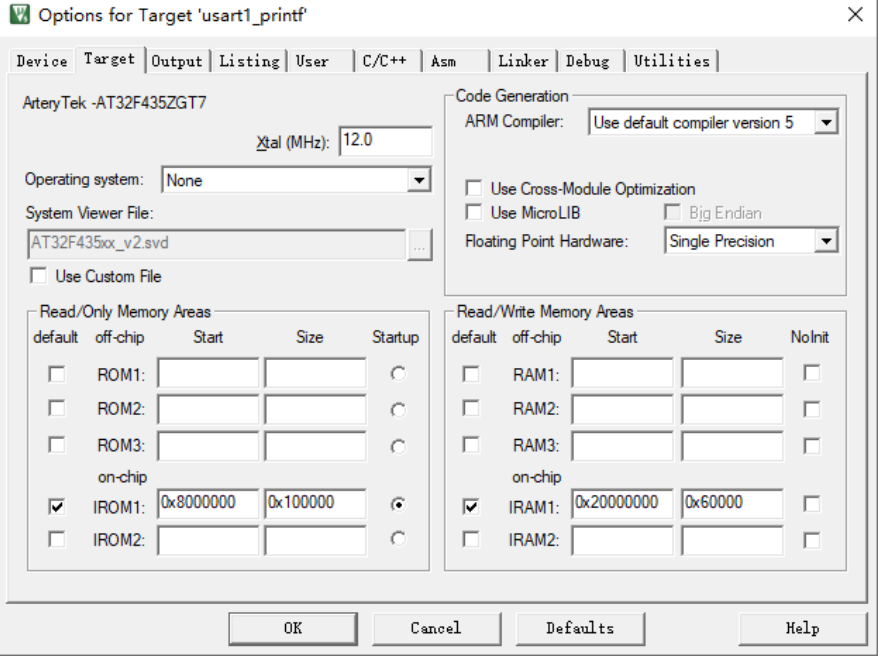

#### 配置 **C/C++**

配置 "C/C++ > Preprocessor Symbols > Define"和 "Include Paths"选项,如图 [5-4](#page-48-0) 所示。

例如:

AT32F435

USE\_STDPERIPH\_DRIVER

```
AT_START_F435_V1
```
#### <span id="page-48-0"></span>图 **5-4** 配置 **C/C++**

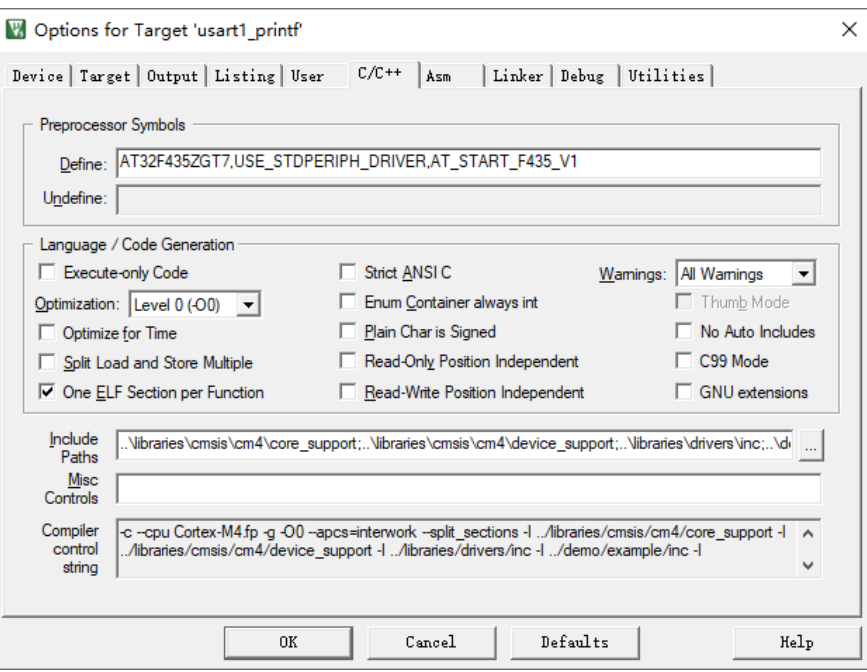

#### 配置 **Debug**

如果使用 J-Link 仿真器,配置"Debug > J-LINK/J-TRACE Cortex"选 项,如图 [5-5](#page-48-1) 所示。

## <span id="page-48-1"></span>图 **5-5** 配置 **Debug**

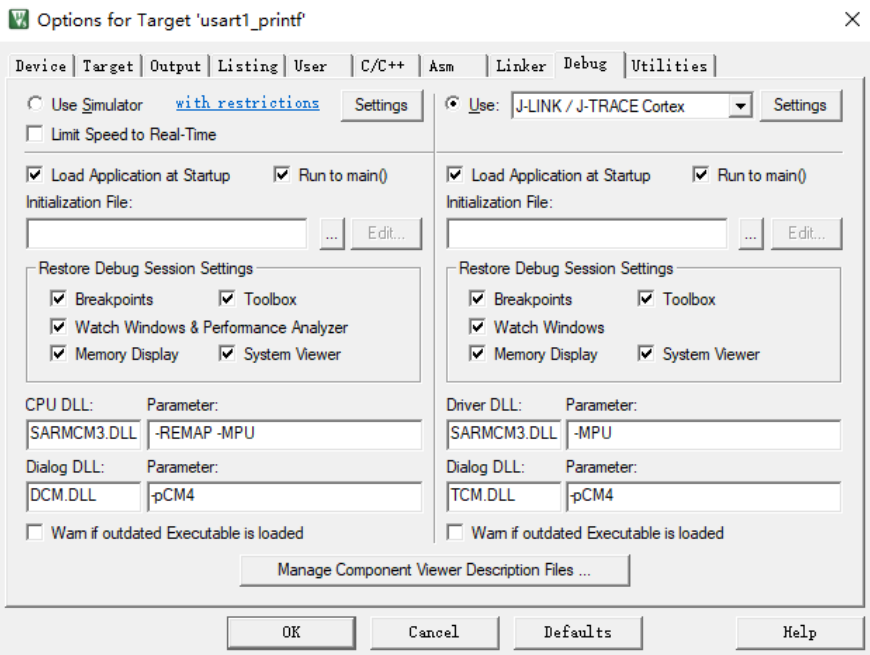

参照表 [3-2](#page-22-0) 的方式连接 J-Link 仿真器后,单击"Settings",配置 J-Link/J-Trace Target Driver, 如图 [5-6](#page-49-0) 所示。

例如:

• Port: SW

• SWD IDCODE: 0x2BA01477

#### <span id="page-49-0"></span>图 **5-6** 配置 **J-Link**

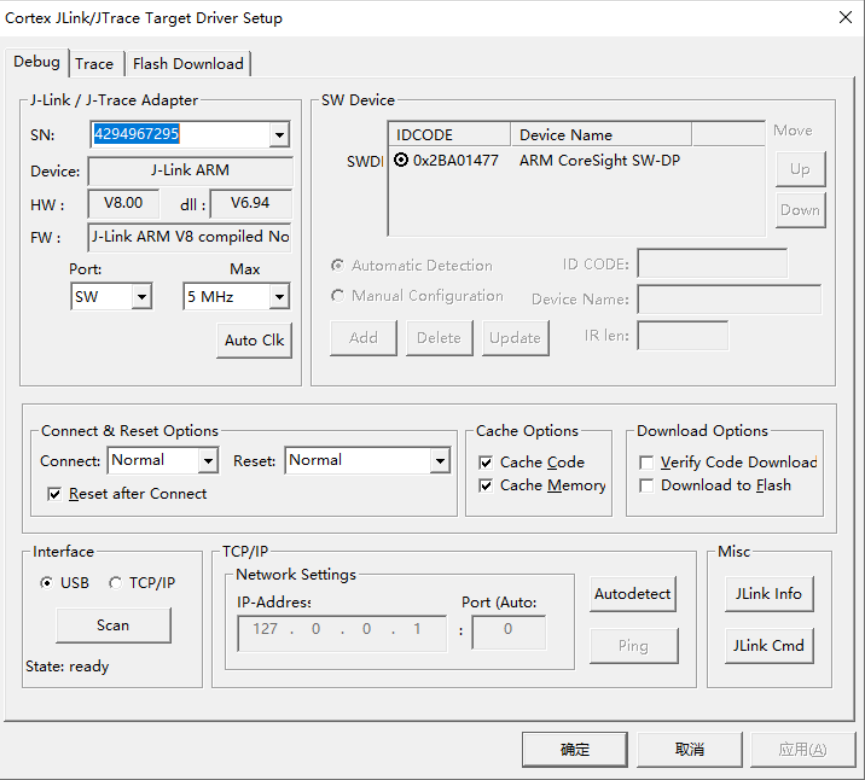

#### 配置 **Flash**

配置"Utilities > Settings"选项,选择 Flash 下载方式和编程算法, 如 图 [5-7](#page-50-2) 所示。

例如:

下载功能:

- Erase Sectors
- Program
- Verify

Flash 编程算法:

- 1M

#### <span id="page-50-2"></span>图 **5-7** 配置 **Flash**

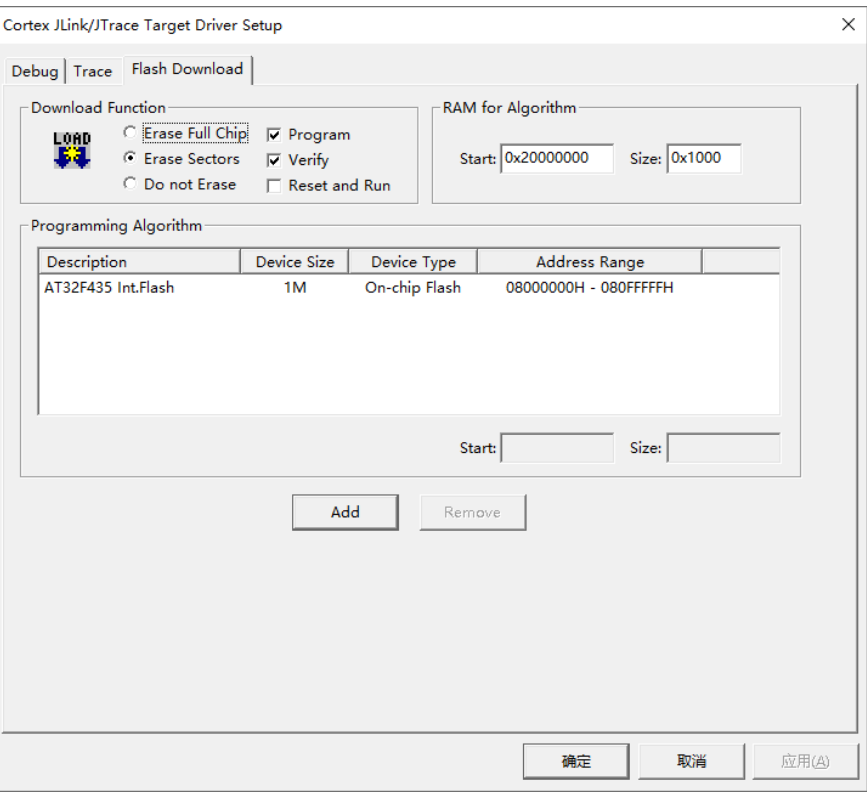

#### <span id="page-50-0"></span>**5.2.3** 编译

完成软件工程选项配置和代码编写后,单击"Build"( )或 "Rebuild"( ), 编译当前软件工程。

#### <span id="page-50-1"></span>**5.2.4** 下载

完成软件工程编译后,检查是否已正确连接 J-Link 仿真器,单击 "Download"( ), 下载软件编程设计, 如图 [5-8](#page-51-1) 所示。

下载完成后, 按下板材的 KEY3 按键(即 MCU NRST), 复位 MCU, 运行程序。

<span id="page-51-1"></span>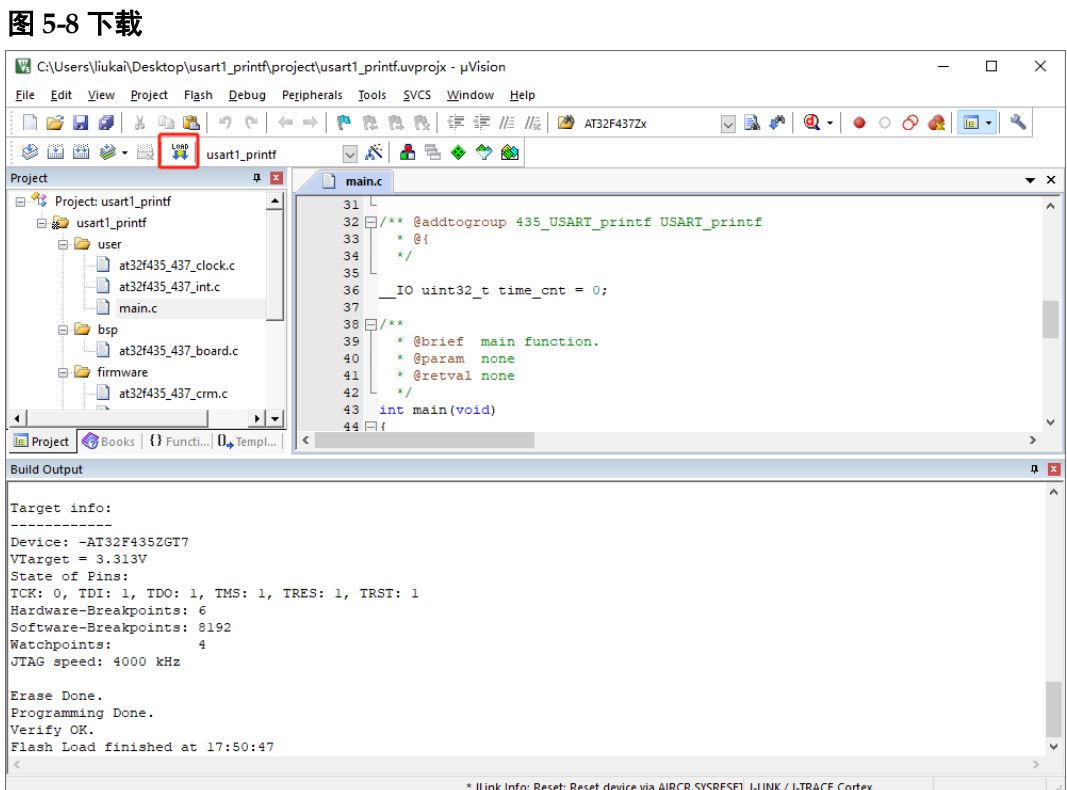

# <span id="page-51-0"></span>**5.2.5** 单步调试

完成软件编程设计下载后,如果用户软件编程设计出现问题,可以使用 J-Link 仿真器单步调试当前软件编程设计。

直接单击"Start/Stop Debug Session"(@),进入单步调试,[如图](#page-52-1) [5-9](#page-52-1) 所示。

<span id="page-52-1"></span>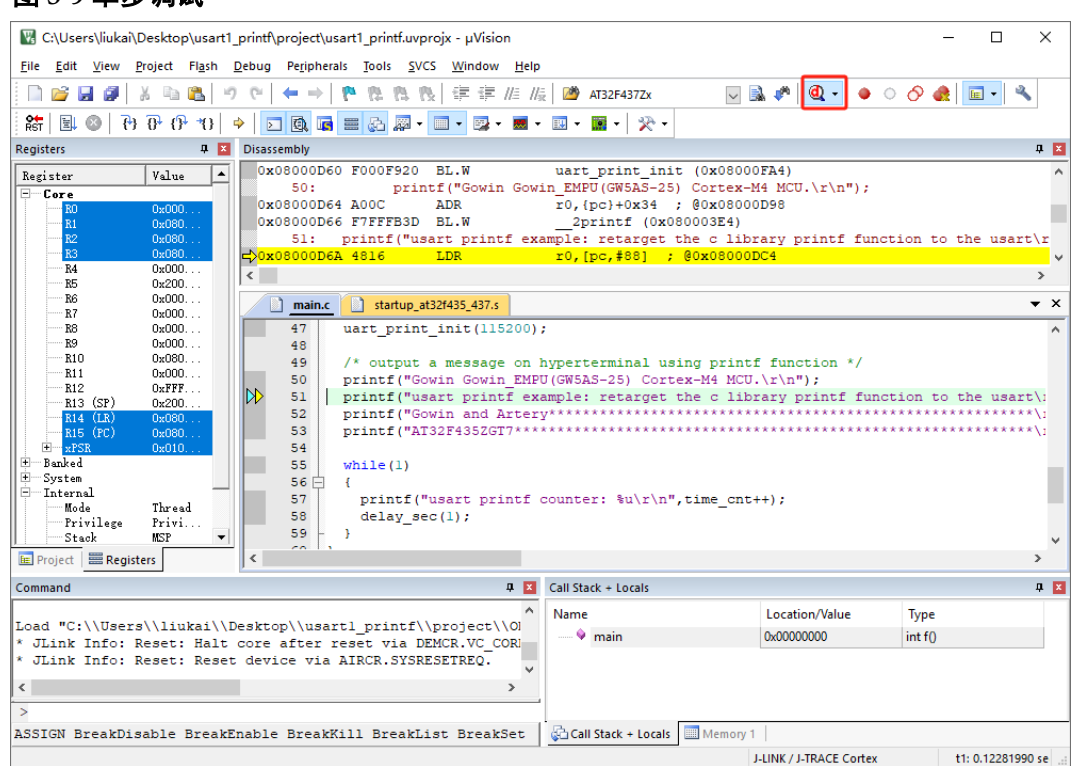

#### 图 **5-9** 单步调试

# <span id="page-52-0"></span>**5.3** 参考设计

Gowin\_EMPU(GW5AS-25)支持 Keil5(已测试软件版本: V5.26)软 件的软件编程参考设计,通过点击此链接 [Gowin\\_EMPU\(GW5AS-](https://cdn.gowinsemi.com.cn/Gowin_EMPU(GW5AS-25)_V1.0.zip)[25\)\\_V1.0.zip](https://cdn.gowinsemi.com.cn/Gowin_EMPU(GW5AS-25)_V1.0.zip) 获取如下参考设计:

...\sdk\gowin\ref\_design\MCU\_RefDesign\MDK\_RefDesign\usart1\_pri ntf

...\sdk\gowin\ref\_design\MCU\_RefDesign\MDK\_RefDesign\freertos

...\sdk\gowin\ref\_design\MCU\_RefDesign\MDK\_RefDesign\rt\_thread nano

...\sdk\gowin\ref\_design\MCU\_RefDesign\MDK\_RefDesign\ucos\_iii

# **6XMC** 接口设计

# <span id="page-53-1"></span><span id="page-53-0"></span>**6.1** 功能描述

XMC 是一个将 AHB 传输信号与外部存储器信号相互转换的外设,支持 的外部存储器有静态随机存储器 SRAM、NOR Flash、PSRAM、NAND Flash、PC 卡和同步动态随机存储器 SDRAM,另外 XMC 接口还可以用于 LCD 屏。

# <span id="page-53-2"></span>**6.2** 功能框图

XMC 接口分为 4 个类型, 每个类型驱动不同的存储器, 对应使用的引 脚部分相同,部分不同,如图 [6-1](#page-54-1) 所示。

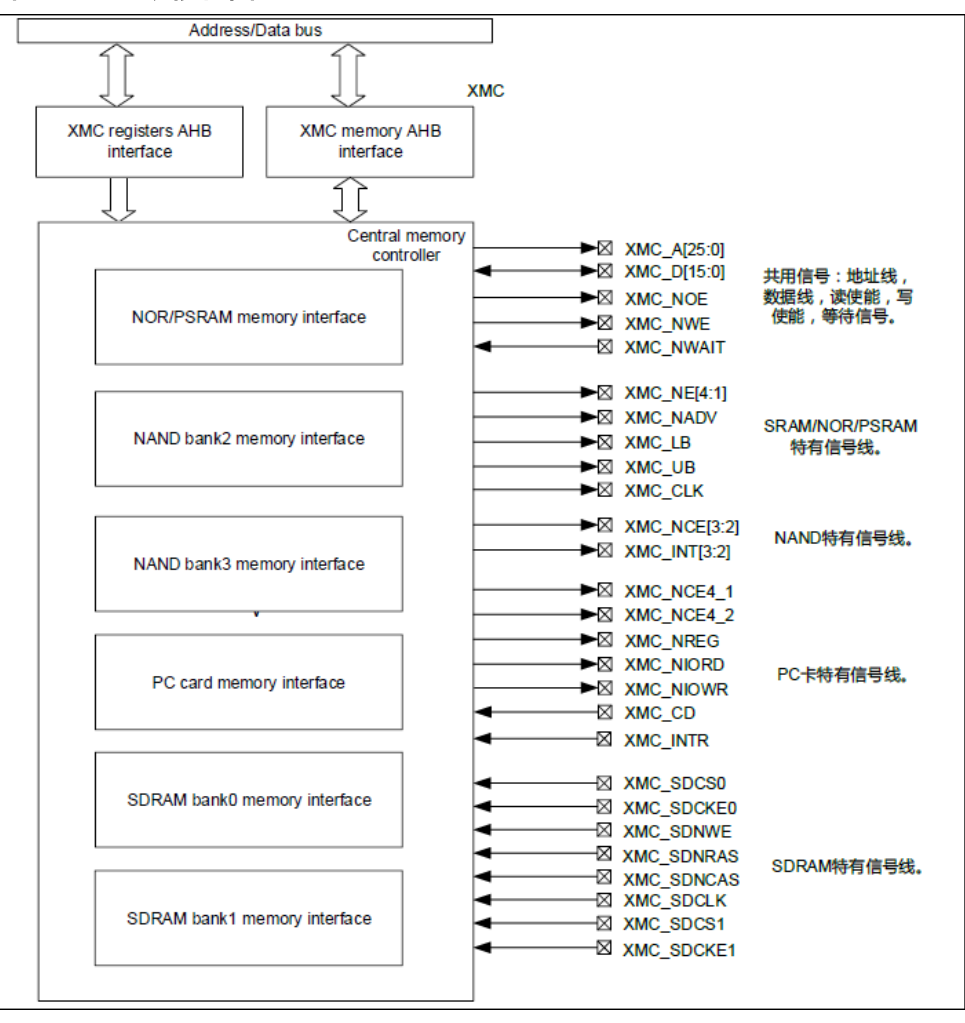

<span id="page-54-1"></span>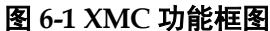

# <span id="page-54-0"></span>**6.3** 信号描述

Gowin\_EMPU(GW5AS-25)支持 XMC 同步复用和异步复用模式, XMC 接口的信号在 FPGA 一侧的描述如表 [6-1](#page-54-2) 所示。

表 **6-1 XMC** 信号描述(**FPGA** 侧)

<span id="page-54-2"></span>

| 名称               | 位宽      | I/O | 描述          | 与 FPGA 互连的 I/O 名称   |
|------------------|---------|-----|-------------|---------------------|
| XMC CLK          | 1       | in  | 时钟信号        | P2-152              |
| XMC NE           |         | in  | 片选信号        | P <sub>2</sub> -164 |
| <b>XMC NADV</b>  | 1       | in  | 地址锁存或地址有效信号 | P <sub>2</sub> -176 |
| XMC NOE          | 1       | in  | 输出使能信号      | P2-153              |
| XMC NWE          | 1       | in  | 写使能信号       | P <sub>2</sub> -34  |
| <b>XMC NWAIT</b> | 1       | out | 等待信号        | P <sub>2</sub> -159 |
| XMC LB           | 1       | in  | 字节选择信号      | P2-180              |
| XMC UB           | 1       | in  | 字节选择信号      | P2-181              |
| XMC A            | [25:16] | in  | 地址总线        | XMC A[16]: P2-101   |

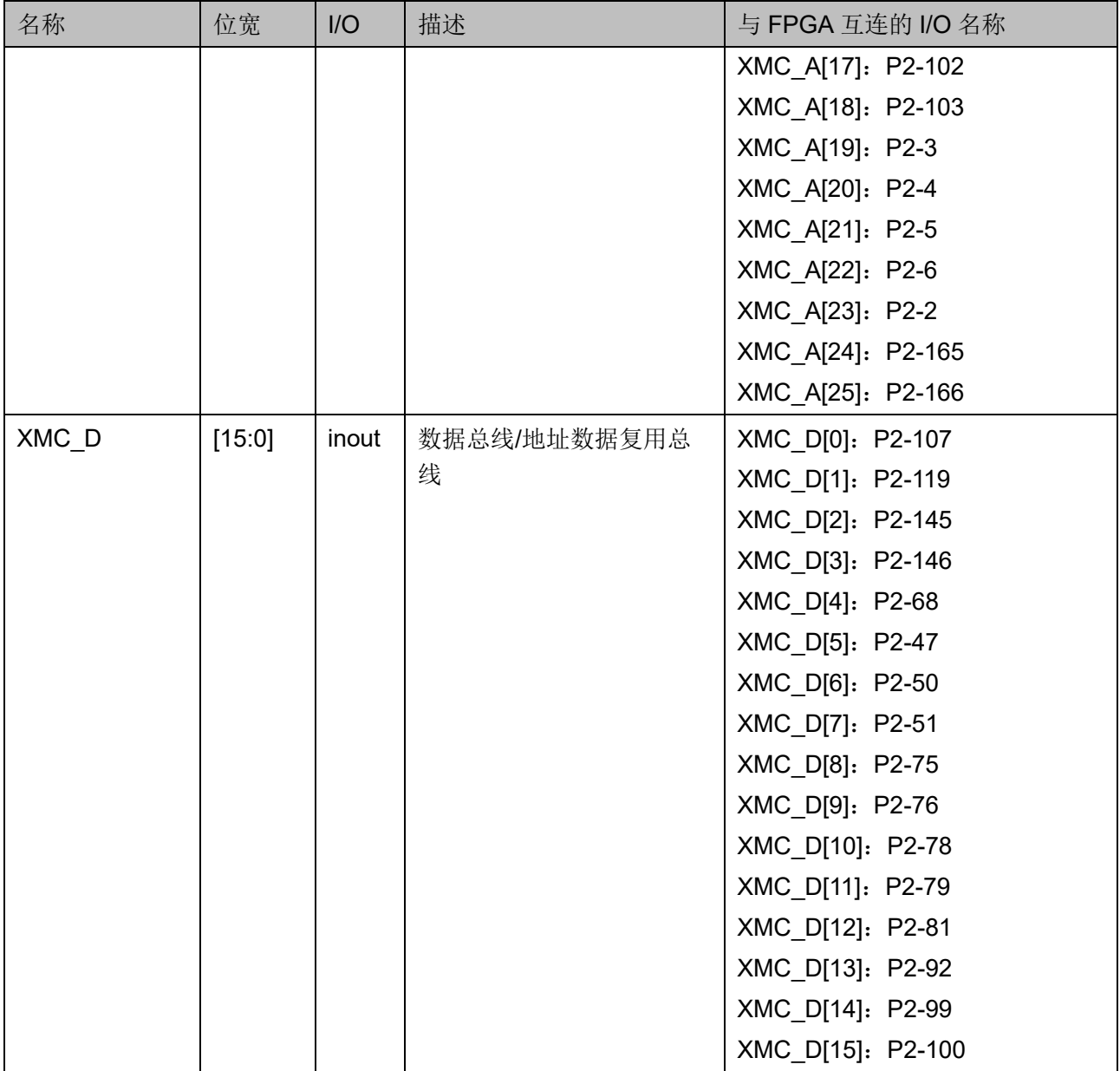

XMC 接口的信号在 Cortex-M4 MCU AT32F435 一侧的信号描述[如表](#page-55-0) [6-2](#page-55-0) 所示。

#### <span id="page-55-0"></span>表 **6-2 XMC** 信号描述(**MCU** 侧)

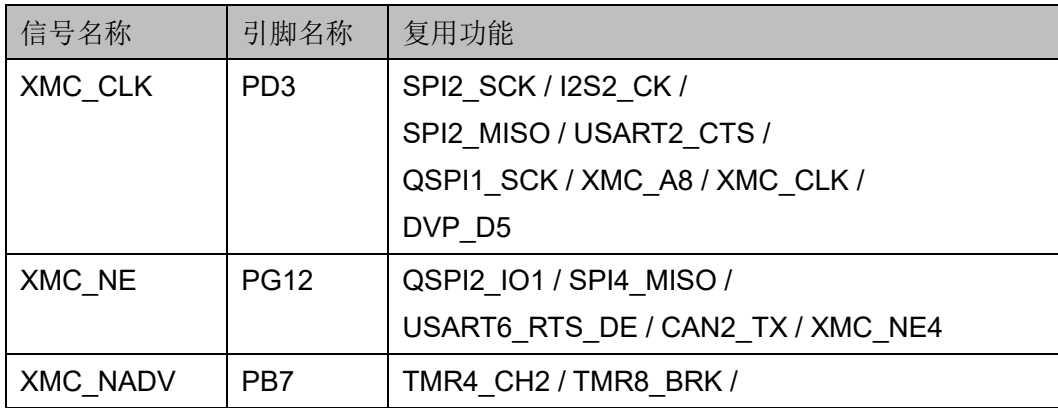

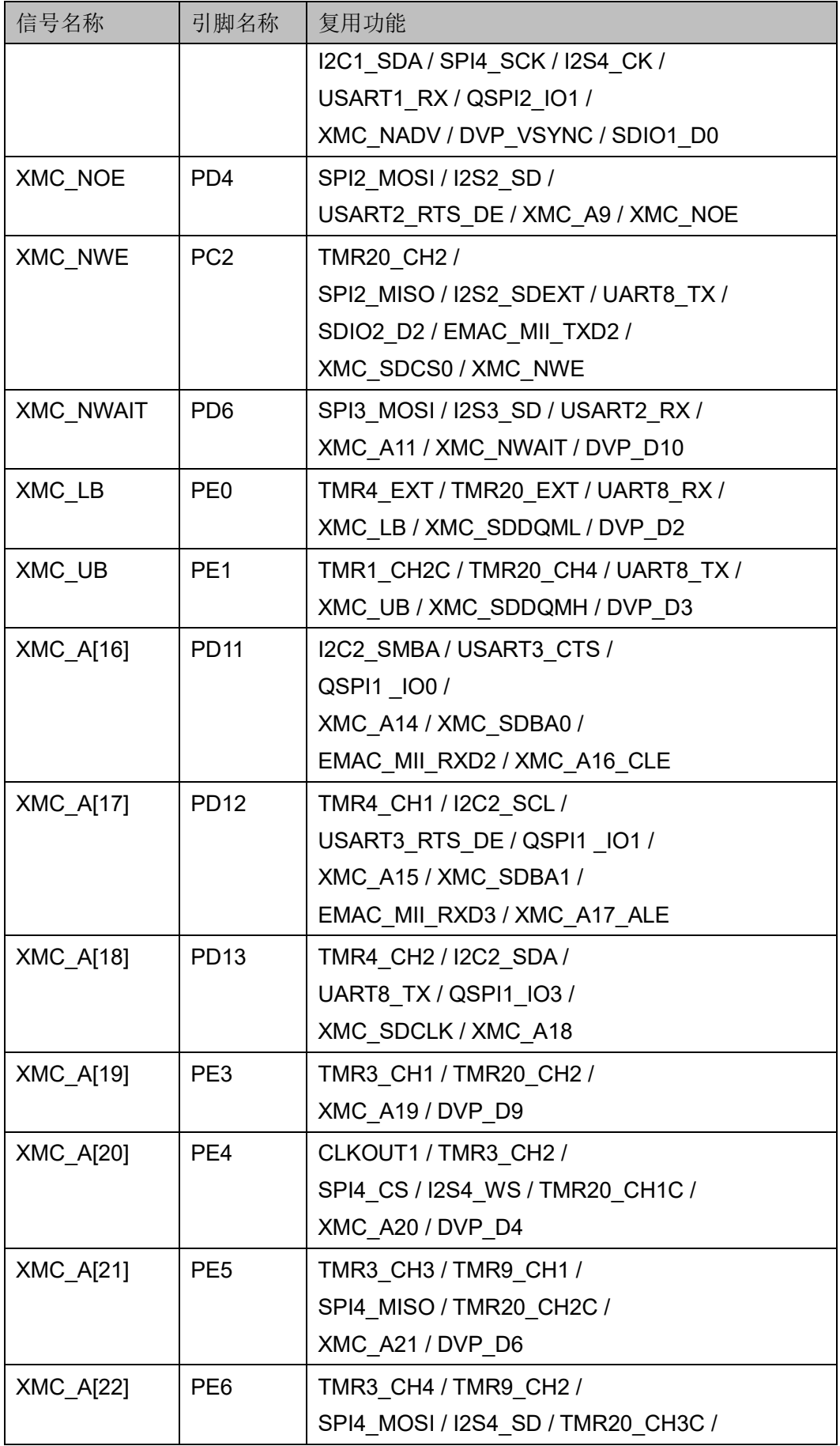

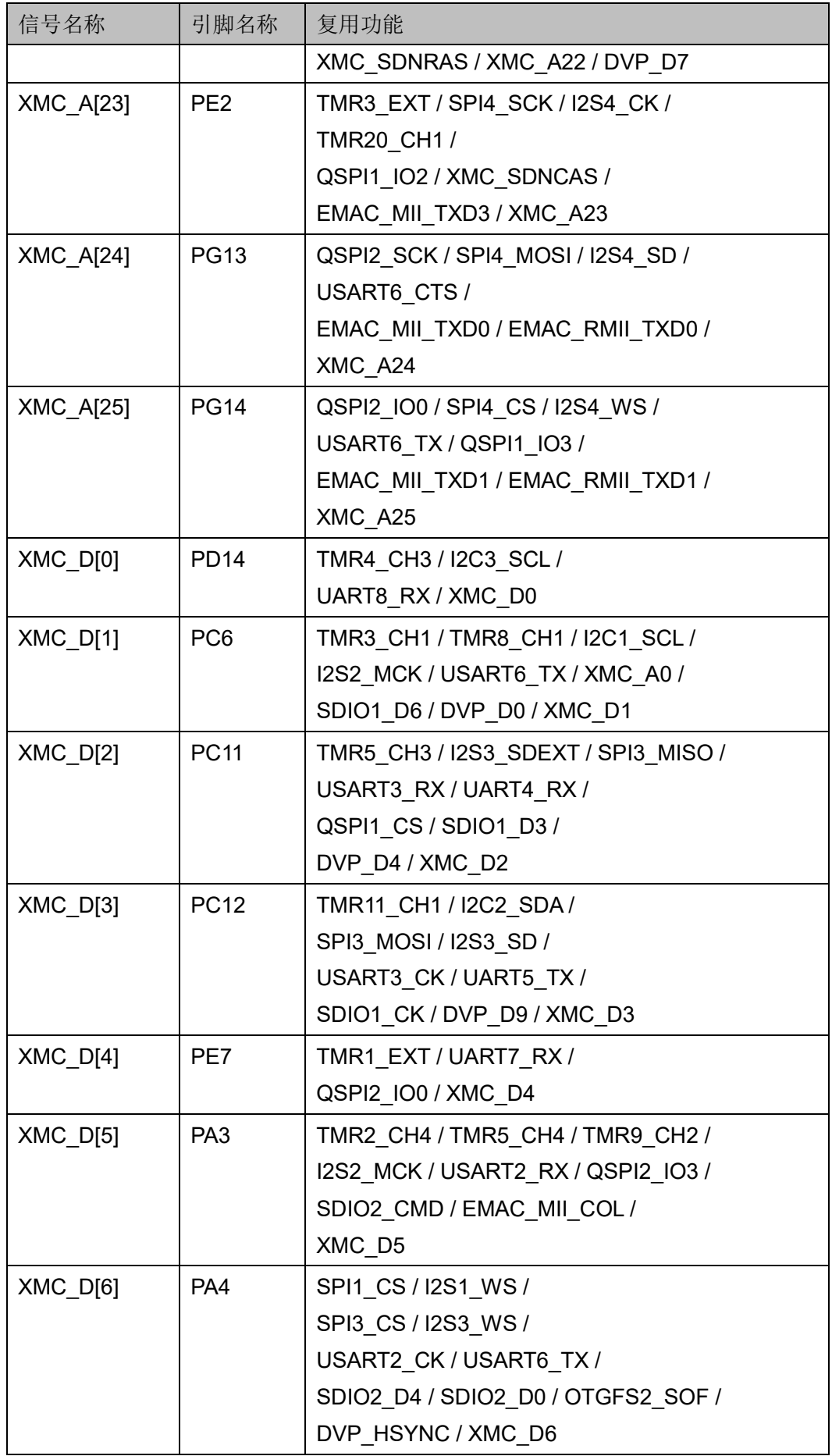

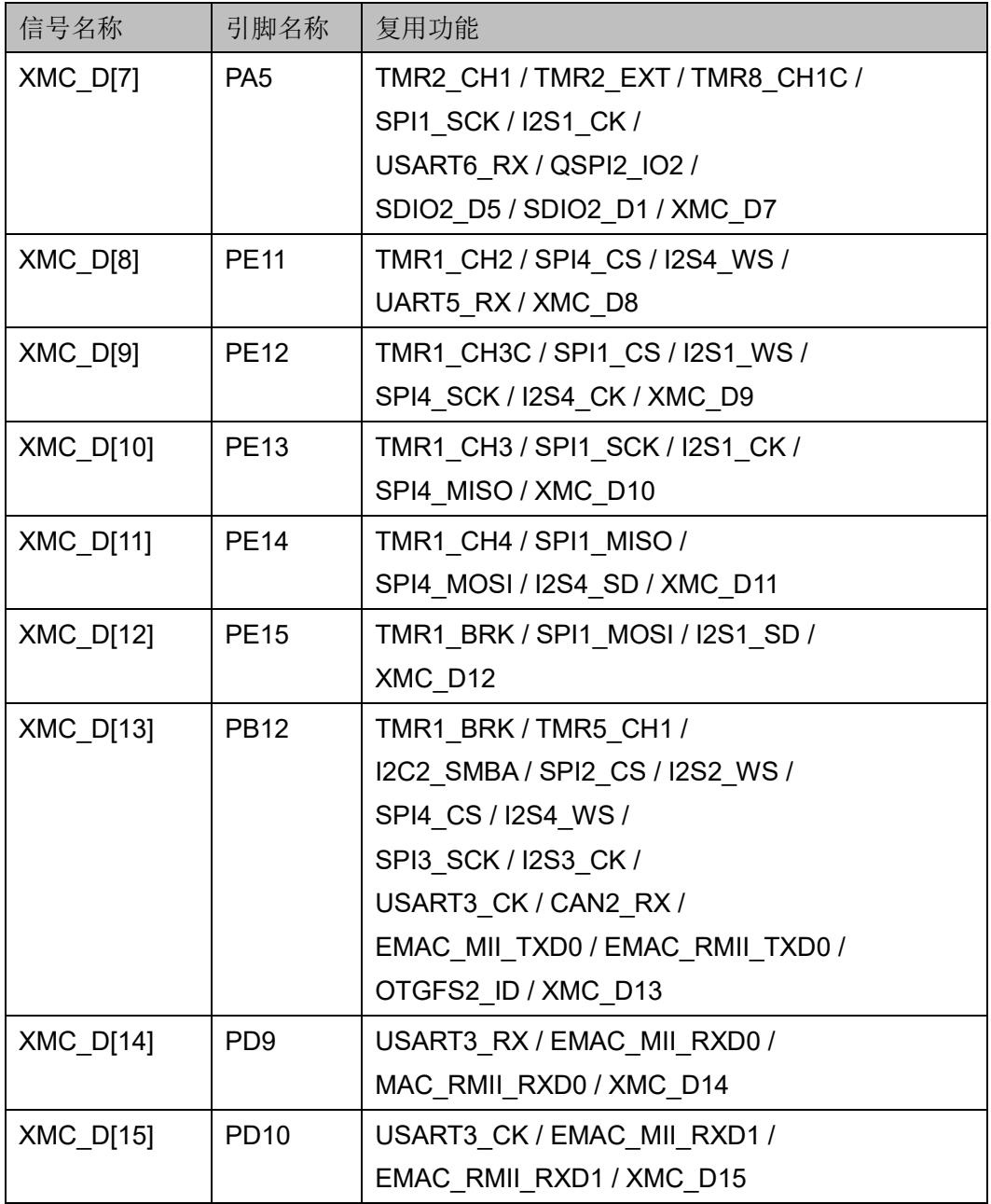

#### 注!

如果 XMC 接口的信号复用为其他功能, 请参照表 [6-1](#page-54-2) 约束相关信号在 FPGA 一侧的 I/O 位置,信号方向按照所复用的实际输入输出方向定义。

# <span id="page-58-0"></span>**6.4** 参考手册

请参照表 [2-3](#page-16-1) 的数据手册和应用笔记"XMC"。

# <span id="page-58-1"></span>**6.5** 参考设计

Gowin\_EMPU(GW5AS-25)提供同步复用与异步复用的 XMC 接口参考 设计。

MUG1186-1.1 51(53)

#### <span id="page-59-0"></span>**6.5.1** 同步复用

通过点击此链接 [Gowin\\_EMPU\(GW5AS-25\)\\_V1.0.zip](https://cdn.gowinsemi.com.cn/Gowin_EMPU(GW5AS-25)_V1.0.zip) 获取如下参考设 计:

...\sdk\gowin\ref\_design\FPGA\_RefDesign\xmc\_sync

...\sdk\gowin\ref\_design\MCU\_RefDesign\MDK\_RefDesign\xmc\_sync

...\sdk\gowin\ref\_design\MCU\_RefDesign\GMD\_RefDesign\xmc\_sync 程序运行结果如下所示。

Cortex-M4:AT32F435ZGV7

Synchronous PSRAM mode of XMC interface.

rxbuffer[0] is 1224

rxbuffer[1] is 1234 rxbuffer[2] is 1244

rxbuffer[3] is 1254 rxbuffer[4] is 1264

rxbuffer[5] is 1274

rxbuffer[6] is 1284

rxbuffer[7] is 1294

data is right

#### <span id="page-59-1"></span>**6.5.2** 异步复用

通过点击此链接 [Gowin\\_EMPU\(GW5AS-25\)\\_V1.0.zip](https://cdn.gowinsemi.com.cn/Gowin_EMPU(GW5AS-25)_V1.0.zip) 获取如下参考设 计:

...\sdk\gowin\ref\_design\FPGA\_RefDesign\xmc\_async

- ...\sdk\gowin\ref\_design\MCU\_RefDesign\MDK\_RefDesign\xmc\_asyn
- c

...\sdk\gowin\ref\_design\MCU\_RefDesign\GMD\_RefDesign\xmc\_asyn

c

程序运行结果如下所示。

Cortex-M4:AT32F435 Asynchronous PSRAM mode of XMC interface. rxbuffer[0] is 1224 rxbuffer[1] is 1234

rxbuffer[2] is 1244 rxbuffer[3] is 1254 rxbuffer[4] is 1264 rxbuffer[5] is 1274 rxbuffer[6] is 1284 rxbuffer[7] is 1294 data is right

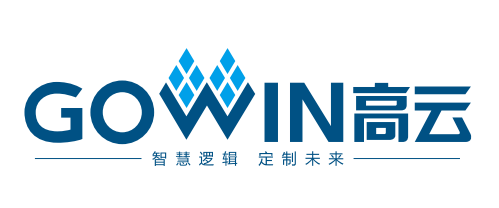